# **User manual** Smart platinum 7

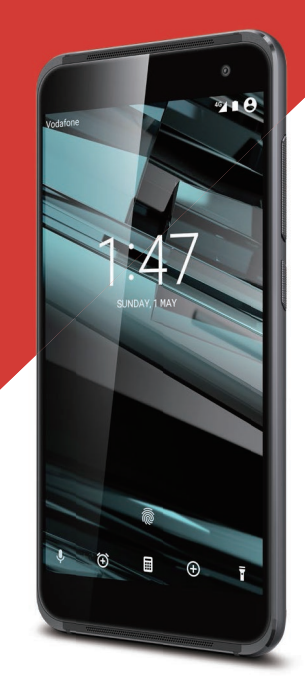

sind Marken der Vodafone Group. Sämtliche in diesem Dokument erwähnten Produkt- oder Unternehmensnamen sind möglicherweise Marken der jeweiligen Besitzer. © Vodafone Group 2015. Vodafone und die Vodafone-Logos

CJA61KAVDACA

VFD 900

# Inhaltsverzeichnis

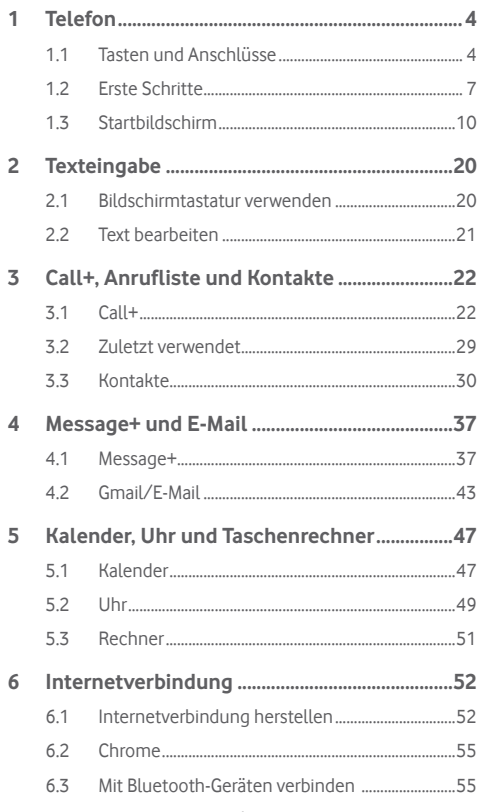

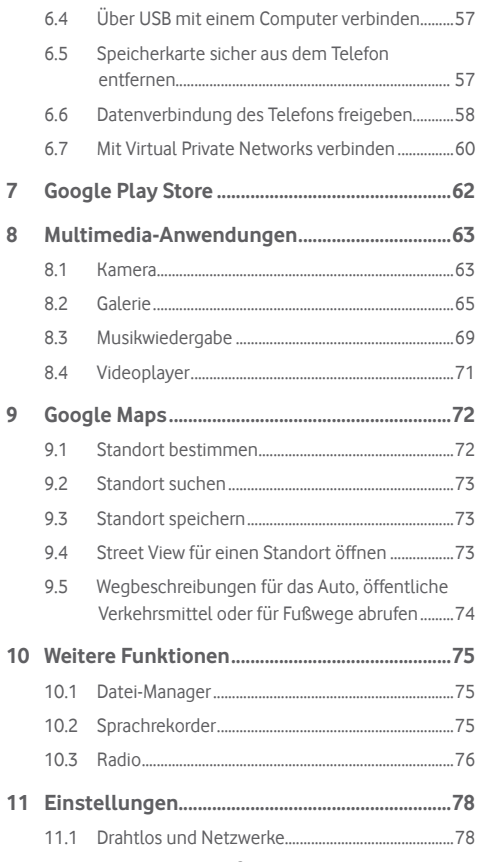

 $\overline{7}$ 8

 $\overline{9}$ 

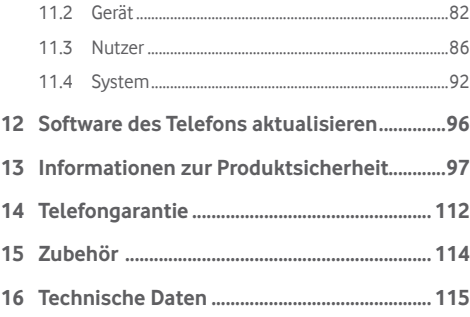

# 1 Telefon

**1.1 Tasten und Anschlüsse**

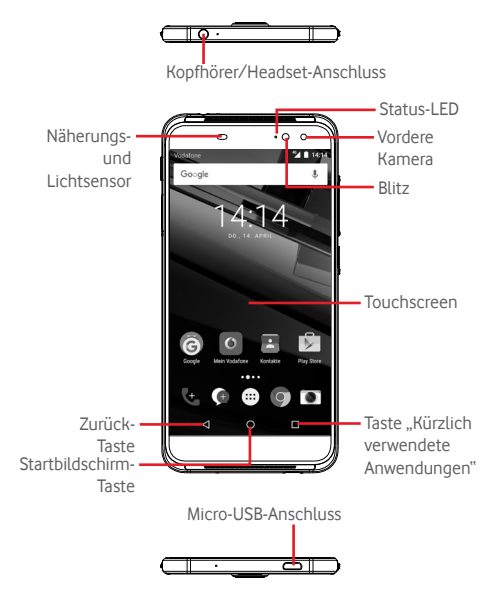

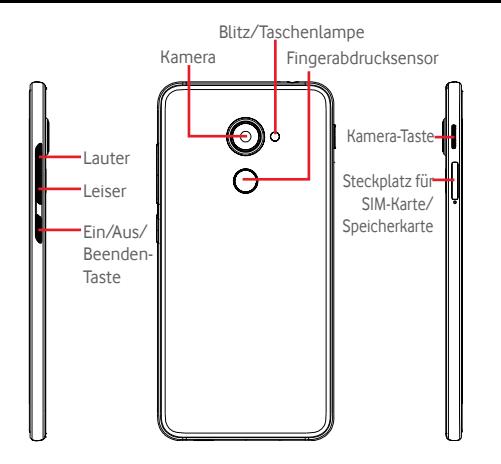

#### **Taste "Kürzlich verwendete Anwendungen"**

• Berühren: Bilder der zuletzt verwendeten Anwendungen anzeigen. Berühren Sie ein Bild, um die zugehörige Anwendung zu öffnen, oder wischen Sie mit dem Finger nach links oder rechts, um ein Bild aus der Liste zu entfernen.

#### **Startbildschirm-Taste**

- • Berühren: in einer beliebigen Anwendung oder auf einem beliebigen Bildschirm zum Startbildschirm zurückkehren
- Berühren und halten: Google Now und Sprachsuche öffnen

#### **Zurück-Taste**

• Berühren: zum vorherigen Bildschirm zurückkehren oder ein Dialogfeld, das Optionsmenü, das Benachrichtigungsfeld usw. schließen

Diese Tasten sind bei eingeschaltetem Bildschirm immer sichtbar.

#### **Ein/Aus/Beenden-Taste**

- • Drücken: Bildschirmsperre/Bildschirm aktivieren
- • Gedrückt halten: Popup-Menü anzeigen, um **Ausschalten**, **Neu starten** oder **Flugmodus** auszuwählen

Gedrückt halten: einschalten

• Gleichzeitig die Tasten **Ein/Aus/Beenden** und **Leiser** gedrückt halten: Screenshot aufnehmen

## **Lautstärke-Taste**

- • Während eines Anrufs: Lautstärke des Gesprächs anpassen
- • Im Musik-/Video-/Streaming-Modus: Medienlautstärke anpassen
- • Allgemein: Klingeltonlautstärke anpassen
- • Klingelton eines eingehenden Anrufs stummschalten

#### **Kamera-Taste(1)**

- Im automatischen oder im manuellen Kameramodus drücken: Foto aufnehmen
- Im automatischen Kameramodus gedrückt halten: Simultanaufnahme erstellen
- • Im Panoramamodus der Kamera drücken: Bildaufnahme starten Erneut drücken: Aufnahme speichern
- • Im Zeitlupenmodus der Kamera drücken: Bildaufnahme starten Erneut drücken: Aufnahme speichern
- • Zweimal drücken: Kamera im Standby-Modus, bei gesperrtem Bildschirm oder auf einem beliebigen Bildschirm öffnen
- Schalten Sie die Kamera aus, bevor Sie einen Selfie-Stick verwenden.

Die Funktion der Kamerataste ist standardmäßig aktiviert. Ändern Sie sie ggf. unter **Einstellungen\Schaltflächen\Kamera-Taste**.

# **1.2 Erste Schritte**

## **1.2.1 Einrichtung**

**SIM-Karte/Speicherkarte (microSD) einsetzen und entnehmen**

Die SIM-Karte muss eingesetzt sein, um telefonieren zu können.

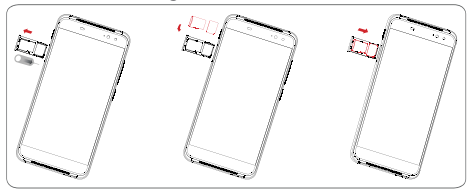

Drücken Sie mit einem Stift in die kleine Vertiefung, bis sich die SIM-/Speicherkartenabdeckung öffnet, bevor Sie eine SIM-Karte oder Speicherkarte einsetzen bzw. entnehmen. Setzen Sie die SIM-Karte mit den Kontakten nach unten ein und schieben sie in den vorgesehenen Einschub. Überprüfen Sie, ob sie ordnungsgemäß eingesetzt ist.

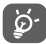

Das Telefon unterstützt ausschließlich Nano-SIM-Karten. Versuchen Sie nicht, andere SIM-Kartentypen (z. B. Mini und Micro) einzusetzen, da dies zu Schäden am Telefon führen könnte.

#### **Akku laden**

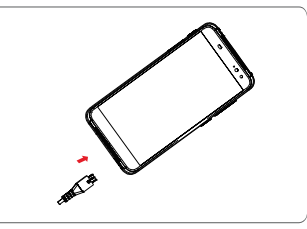

Schließen Sie zum Aufladen des Akkus das Ladegerät an das Telefon und eine Steckdose an. Sie können das Telefon auch über ein USB-Kabel aufladen.

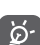

Der Akku ist bei diesem Unibody-Telefon fest integriert, sodass weder der Akku noch die hintere Abdeckung abgenommen werden kann. Nicht autorisierten Personen ist es strengstens untersagt, das Telefon auseinanderzubauen. Trennen Sie das Ladegerät von der Steckdose, wenn der Akku vollständig geladen ist, um Strom zu sparen.

Verringerung des Energieverbrauchs:

- WLAN deaktivieren
- GPS, Bluetooth, im Hintergrund ausgeführte Anwendungen deaktivieren
- Unter **Einstellungen** Helligkeit des Bildschirms verringern und Zeitspanne bis zur Aktivierung des Standby-Modus verkürzen

#### **1.2.2 Telefon einschalten**

Halten Sie die Taste **Ein/Aus/Beenden** gedrückt, bis sich das Telefon einschaltet. Das Display leuchtet erst nach einigen Sekunden auf. Entsperren Sie das Telefon ggf. durch Wischen, Eingeben einer PIN oder eines Passworts oder Zeichnen eines Musters. Der Startbildschirm erscheint.

Falls Sie den PIN-Code nicht kennen oder vergessen haben, wenden Sie sich an den Netzbetreiber. Bewahren Sie den PIN-Code getrennt vom Telefon und an einem sicheren Ort auf.

#### **Telefon erstmals einrichten**

Beim ersten Einschalten des Telefons werden Sie aufgefordert, die folgenden Optionen festzulegen: Sprache, mobile Datenverbindung, Google-Konto, Datum und Uhrzeit usw.

1.Wählen Sie die Sprache für das Telefon aus und berühren Sie .

2.Wählen Sie **WLAN** aus und berühren Sie dann **ÜBERSPRINGEN**.

3.Wählen Sie **Name** aus und berühren Sie dann **WEITER**.

- 4.Wählen Sie **E-Mail-Konto einrichten** aus und berühren Sie dann **WEITER**.
- 5.Wählen Sie **Telefon schützen** aus und berühren Sie dann **ÜBERSPRINGEN**.
- 6. Wählen Sie **Google-Dienste** aus und berühren Sie dann **WEITER**.
- 7. Wählen Sie **App-Berechtigungen** aus und berühren Sie dann **WEITER**.
- 8. Wählen Sie **Bessere Nutzererfahrung** aus und berühren Sie dann **WEITER**.
- 9. Wählen Sie **Tipps** aus und berühren Sie dann **WEITER**.

Ihr Telefon ist jetzt eingerichtet und kann verwendet werden.

Wenn beim Einschalten keine SIM-Karte eingesetzt ist, können Sie dennoch eine Verbindung zu einem WLAN-Netzwerk herstellen, um sich in Ihrem Google-Konto anzumelden, und so verschiedene Funktionen nutzen.

# **1.2.3 Telefon ausschalten**

Halten Sie auf dem Startbildschirm die Taste **Ein/Aus/Beenden** gedrückt, bis die Telefonoptionen angezeigt werden, und wählen Sie dann **Ausschalten** aus.

# **1.3 Startbildschirm**

Für den schnellen Zugriff können Sie alle bevorzugten oder am häufigsten verwendeten Anwendungen, Verknüpfungen, Ordner und Widgets als Symbol auf dem Startbildschirm platzieren. Berühren Sie die Taste **Startbildschirm**, um zum Startbildschirm zurückzukehren.

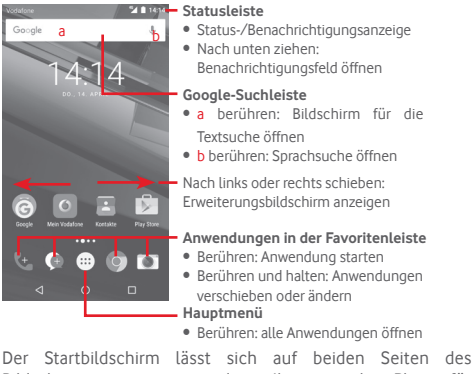

 $9$  10 Bildschirms erweitern, sodass Ihnen mehr Platz für Anwendungen und Verknüpfungen zur Verfügung steht. Schieben Sie den Startbildschirm nach links und rechts, um die Erweiterungsbildschirme aufzurufen. Der weiße Punkt im unteren Bereich des Bildschirms zeigt an, welcher Bildschirm derzeit zu sehen ist.

#### **1.3.1 Touchscreen verwenden**

# **Berühren**

Berühren Sie eine Anwendung mit dem Finger, um sie zu öffnen.

# **Berühren und halten**

Berühren und halten Sie den Startbildschirm, um die verfügbaren Optionen zum Einstellen des Hintergrunds aufzurufen.

# **Ziehen**

Berühren und halten Sie ein Element, um es an eine andere Stelle zu ziehen.

# **Schieben/Wischen**

Sie können beliebig in Listen, Anwendungsbildschirmen, Bildern, Webseiten usw. blättern, indem Sie den Finger auf dem Bildschirm nach oben oder unten schieben.

# **Schnippen**

Diese Geste ist dem Schieben/Wischen ähnlich, die Bewegung ist jedoch erheblich schneller.

# **Zusammen- und Auseinanderziehen**

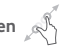

Legen Sie zwei Finger auf den Bildschirm und ziehen sie auseinander oder zusammen, um die Elemente auf dem Bildschirm zu vergrößern oder zu verkleinern.

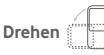

Wenn Sie das Telefon drehen, wechselt der Bildschirm automatisch vom Hoch- in das Querformat.

# **1.3.2 Statusleiste**

Die Statusleiste gibt Aufschluss über den Telefonstatus (rechts) und enthält Benachrichtigungsinformationen (links).

#### **Statussymbole**

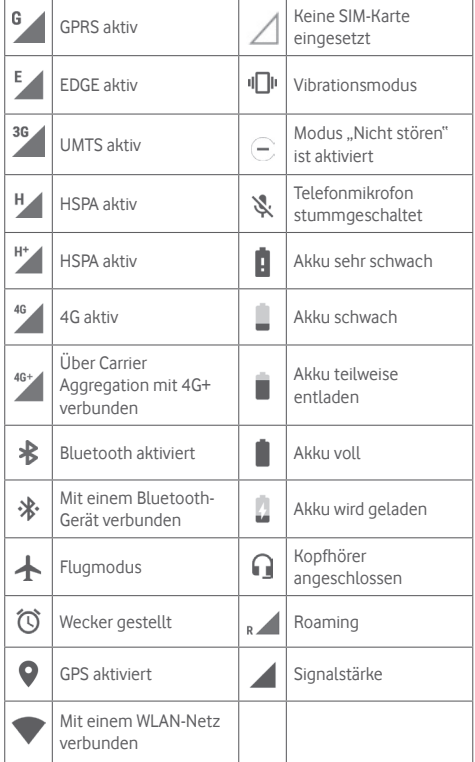

#### **Benachrichtigungssymbole**

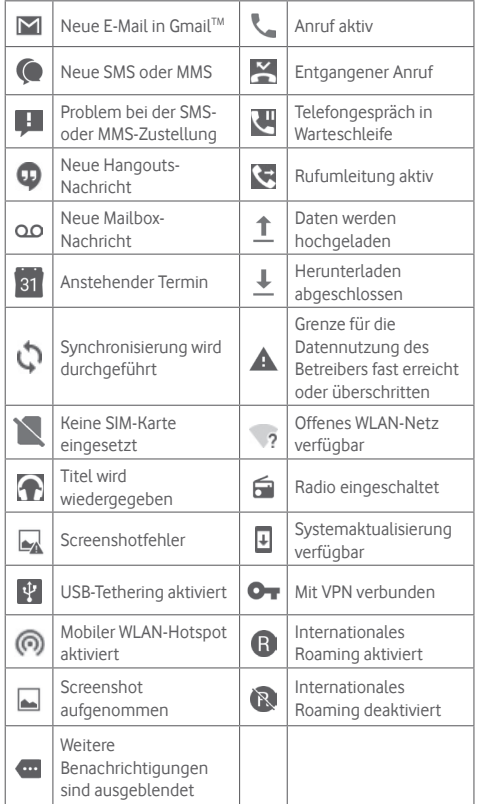

#### **Benachrichtigungsfeld**

Berühren Sie die Statusleiste und ziehen Sie sie zum Öffnen des Benachrichtigungsfelds nach unten. Ziehen Sie die Leiste erneut nach unten, um das Schnelleinstellungsfeld zu öffnen. Berühren Sie das Feld und ziehen es zum Schließen nach oben. Im Benachrichtigungsfeld können Sie Elemente und durch Benachrichtigungssymbole gekennzeichnete Erinnerungen öffnen oder Informationen zu Drahtlosdiensten anzeigen.

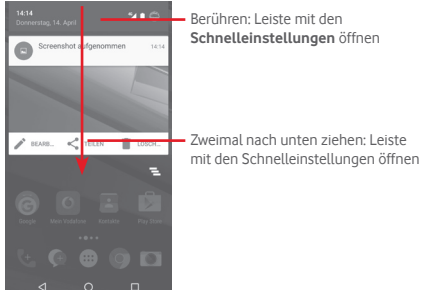

Berühren Sie eine Benachrichtigung und schieben Sie sie zur Seite, um sie zu löschen.

Durch Berühren des Symbols  $\equiv$  können Sie alle terminbasierten Benachrichtigungen löschen. Andere Benachrichtigungen werden nicht gelöscht.

Berühren Sie auf dem Schnelleinstellungsbildschirm das Einstellungssymbol **D**, um Einstellungen aufzurufen.

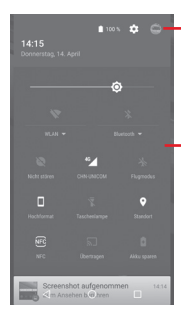

**ANG ANGE WENN Sie Ihr Profil in der Anwendung Kontakte** einrichten, wird ein angepasstes Bild angezeigt.<sup>(1)</sup>

- (1) Weitere Informationen unter **3.3.1 Kontakte anzeigen**
- Leiste mit den Schnelleinstellungen
- Symbole berühren: Funktionen aktivieren bzw. deaktivieren oder Modi ändern
- berühren: Einstellungen anzeigen

# **1.3.3 Suchleiste**

Mit der Suchfunktion des Telefons können Sie nach Informationen in Anwendungen, auf dem Telefon oder im Internet suchen.

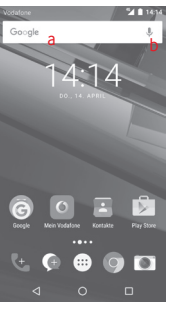

**a Per Texteingabe suchen**

- • Berühren Sie auf dem Startbildschirm die Suchleiste.
- Geben Sie den Text oder Ausdruck ein, nach dem Sie suchen möchten.
- Berühren Sie auf der Tastatur . um im Internet zu suchen.

#### **b Per Spracheingabe suchen**

- Berühren Sie auf der Suchleiste , um ein Dialogfeld zu öffnen.
- Sprechen Sie den Text oder Ausdruck, nach dem Sie suchen möchten. Eine Liste mit Suchergebnissen wird zur Auswahl angezeigt.

# **1.3.4 Bildschirm sperren und entsperren**

Legen Sie zum Entsperren des Telefonbildschirms ein Muster, einen PIN-Code oder ein Passwort fest, um das Telefon und Ihre Privatsphäre zu schützen. Rufen Sie hierfür **Einstellungen**\ **Sicherheit**\**Bildschirmsperre** auf.

**Bildschirmsperre mit Muster einrichten** (Auf dem Bildschirm erscheint eine Anleitung.)

• Berühren Sie **Einstellungen**\**Sicherheit**\**Bildschirmsperre**\ **Muster**.

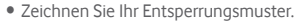

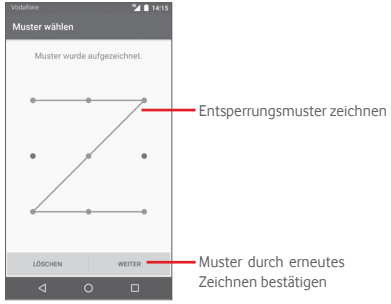

#### **Bildschirmsperre mit PIN oder Passwort einrichten**

- • Berühren Sie **Einstellungen**\**Sicherheit**\**Bildschirmsperre**\ **PIN** oder **Passwort**.
- • Geben Sie einen PIN-Code oder ein Passwort an.

#### **Telefonbildschirm sperren**

Drücken Sie einmal die Taste **Ein/Aus/Beenden**, um den Bildschirm zu sperren.

#### **Telefonbildschirm entsperren**

Drücken Sie die Taste **Ein/Aus/Beenden**, um das Display zu aktivieren, und zeichnen Sie dann das festgelegte Entsperrungsmuster oder geben Sie die PIN bzw. das Passwort ein, um den Bildschirm zu entsperren.

Wenn Sie als Entsperrungsmethode **Wischen** festgelegt haben, wischen Sie einfach nach oben, um den Bildschirm zu entsperren.

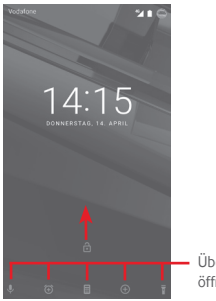

Über das Symbol wischen: Anwendung öffnen

## **1.3.5 Startbildschirm personalisieren**

#### **Anwendung oder Widget hinzufügen**

Öffnen Sie das Hauptmenü **(H)**, berühren und halten Sie eine Anwendung, um den Verschiebemodus zu aktivieren, und ziehen Sie das Element auf einen beliebigen Erweiterungsbildschirm.

Berühren und halten Sie einen leeren Bereich auf einem beliebigen Startbildschirm, wählen Sie **WIDGETS** aus und ziehen Sie das gewünschte Widget auf den Startbildschirm.

#### **Anwendung oder Widget verschieben**

Berühren und halten Sie das zu verschiebende Element, um den Verschiebemodus zu aktivieren, ziehen Sie das Element an die gewünschte Position und lassen es los. Sie können Elemente auf dem Startbildschirm und in der Favoritenleiste verschieben. Berühren und halten Sie das Symbol am linken oder rechten Bildschirmrand, um das Element auf einen anderen Erweiterungsbildschirm zu ziehen.

#### **Elemente entfernen**

Berühren und halten Sie das zu entfernende Element, um den Verschiebemodus zu aktivieren, ziehen Sie es über das Symbol zum Entfernen und lassen Sie das Element los, sobald es grau wird.

#### **Ordner erstellen**

Zur besseren Anordnung der Anwendungen und Verknüpfungen auf dem Startbildschirm und in der Favoritenleiste können Sie ein Element auf ein anderes ziehen, um es einem Ordner hinzuzufügen. Zum Umbenennen eines Ordners öffnen Sie ihn und berühren die Titelleiste, um den neuen Namen einzugeben.

#### **Hintergrund anpassen**

Berühren und halten Sie zum Anpassen des Hintergrunds auf dem Startbildschirm einen leeren Bereich oder berühren Sie **Einstellungen**\**Display**\**Hintergrund**.

#### **1.3.6 Lautstärke einstellen**

#### **Lautstärke-Taste verwenden**

Drücken Sie die Taste **Lautstärke**, um die Lautstärke anzupassen. Drücken Sie zum Aktivieren des Vibrationsmodus die Taste **Leiser**, bis das Telefon vibriert. Drücken Sie erneut die Taste **Leiser**, um den Lautlosmodus zu aktivieren.

#### **Einstellungen festlegen**

Ziehen Sie die Leiste im Benachrichtigungsfeld zweimal nach unten und berühren Sie das Einstellungssymbol , um **Einstellungen** aufzurufen. Berühren Sie dann **Ton und Benachrichtigung**, um die Lautstärke von Anrufen, Benachrichtigungen, Systemtönen usw. anzupassen.

# 2 Texteingabe

# **2.1 Bildschirmtastatur verwenden**

#### **Einstellungen für die Bildschirmtastatur**

Berühren Sie auf dem Startbildschirm das Hauptmenü und wählen Sie dann **Einstellungen\Sprache und Eingabe** aus.

#### **Bildschirmtastatur ausrichten**

Halten Sie das Telefon horizontal oder vertikal, um die Ausrichtung der Bildschirmtastatur zu ändern. Sie können die Ausrichtung auch durch Ändern der Einstellungen anpassen. Wählen Sie hierzu **Einstellungen > Display > Wenn Gerät gedreht wird > Bildschirminhalt drehen** aus.

#### **2.1.1 Android-Tastatur**

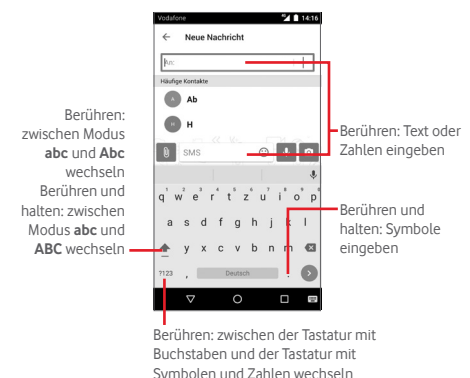

# **2.2 Text bearbeiten**

Sie können den von Ihnen eingegebenen Text bearbeiten.

- • Berühren und halten Sie den zu bearbeitenden Text oder berühren Sie ihn zweimal schnell nacheinander.
- • Verschieben Sie die Markierungen, um die Auswahl zu ändern.
- • Die folgenden Optionen werden angezeigt: **AUSSCHNEIDEN**, **KOPIEREN**, **EINFÜGEN(1)**, **TEILEN**, **ALLES AUSWÄHLEN** und **ERSETZEN**.

#### **Neuen Text eingeben**

- Berühren Sie die Stelle, an der Sie den Text einfügen möchten. Sie können auch einen leeren Bereich berühren und halten, woraufhin der Cursor blinkt und die Markierung erscheint. Ziehen Sie die Markierungen, um den Cursor zu verschieben.
- Nachdem Sie den Text ausgewählt und die Markierung berührt haben, erscheint das Symbol **Einfügen**, mit dem vorher kopierter Text eingefügt werden kann.

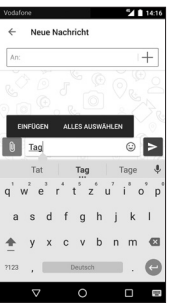

# 3 Call+, Anrufliste und Kontakte

# **3.1 Call+**

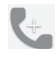

**Call+** ermöglicht dem Nutzer während eines Anrufs das Teilen von Inhalten über die Datenverbindung. Zudem wird mit dieser Funktion die Benutzererfahrung beim Telefonieren verbessert, da Optionen zur Verfügung stehen, über die die Nutzer ihren Kontakten mitteilen können, warum sie anrufen bzw. angerufen haben.

# **3.1.1 Anrufen**

Durch Berühren von **Call+** können Sie ganz einfach ein Telefongespräch beginnen. Berühren Sie auf dem Startbildschirm das Hauptmenü und wählen Sie **Call+** aus.

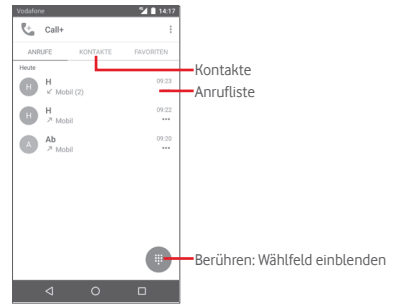

<sup>(1)</sup> Diese Option wird erst angezeigt, wenn zuvor etwas kopiert wurde.

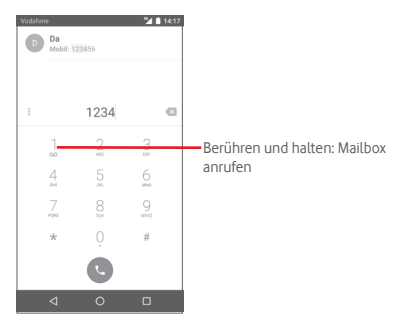

Geben Sie die gewünschte Nummer direkt über das Wählfeld ein oder berühren Sie auf der Registerkarte **KONTAKTE** oder **FAVORITEN** einen Kontakt, um diesen anzurufen.

Wenn Sie die Nummer über das Wählfeld eingeben und berühren, sind folgende Optionen verfügbar:

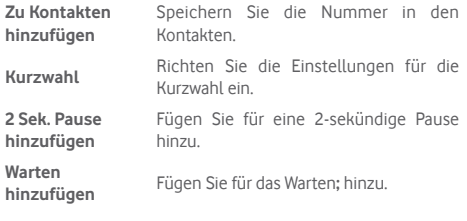

Falsch eingegebene Ziffern können durch Berühren von gelöscht werden.

Berühren Sie zum Beenden eines Anrufs .

#### **Internationaler Anruf**

Berühren und halten Sie bei einem internationalen Anruf  $\theta$ . um **+** einzugeben. Geben Sie dann die Landesvorwahl und die vollständige Telefonnummer ein. Berühren Sie zum Wählen .

#### **Notruf**

Ist ein Netz verfügbar, wählen Sie die Notrufnummer und berühren  $\blacksquare$ , um einen Notruf zu tätigen. Dies funktioniert auch ohne Eingabe des PIN-Codes.

## **3.1.2 Anruf annehmen oder abweisen**

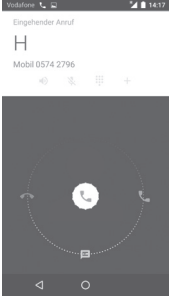

Berühren Sie bei einem eingehenden Anruf .

- Schieben Sie zum Beantworten des Anrufs das Symbol nach rechts.
- Schieben Sie zum Ablehnen des Anrufs das Symbol nach links.
- Ziehen Sie das Symbol nach unten, um den Anruf durch Senden einer zuvor festgelegten Mitteilung abzulehnen.

Drücken Sie zum Stummschalten eingehender Anrufe die Taste **Lautstärke**.

#### **3.1.3 Mailbox anrufen**

Die Mailbox wird von Ihrem Netzanbieter bereitgestellt, damit Sie keine Anrufe verpassen. Sie funktioniert wie ein Anrufbeantworter, den Sie jederzeit abhören können.

Berühren und halten Sie auf dem Wählfeld das Symbol 1, um die Mailbox anzurufen.

Berühren Sie zum Festlegen der Mailboxnummer i und dann **Einstellungen**\**Anrufeinstellungen**\**Mailbox**.

Beim Erhalt einer Mailbox-Nachricht wird je nach Land und Netzbetreiber das Symbol  $\Omega$  auf der Statusleiste angezeigt. Öffnen Sie das Benachrichtigungsfeld und berühren **Neue Mailbox-Nachricht**.

# **3.1.4 Während eines Anrufs**

Drücken Sie zum Anpassen der Lautstärke während eines Anrufs die Taste **Lautstärke**.

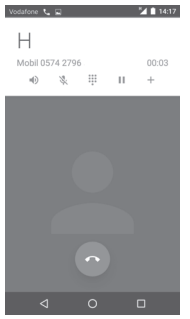

- Aktuellen Anruf halten. Erneut berühren: Anruf Ш fortsetzen
- $\sim$   $\sim$   $\sim$ ₩ Berühren: Wählfeld einblenden
- Berühren: aktuellen Anruf beenden
- 
- Aktuellen Anruf stummschalten. Erneut berühren: Stummschaltung des Anrufs aufheben

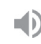

Lautsprecher während des aktuellen Anrufs aktivieren. Erneut berühren: Lautsprecher ausschalten

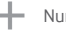

- Nummer als neuen Kontakt speichern
- `ø

Um während eines Anrufs Fehleingaben auf dem Touchscreen zu verhindern, wird der Bildschirm automatisch gesperrt, wenn Sie das Mobiltelefon nah an Ihr Ohr halten. Der Bildschirm wird entsperrt, wenn das Telefon vom Ohr entfernt wird.

# **3.1.5 Mehrere Anrufe verwalten**

Mit diesem Telefon können Sie mehrere Anrufe gleichzeitig führen.

#### **Telefonkonferenzen(1)**

Sie können eine Telefonkonferenz führen.

- • Rufen Sie den ersten Teilnehmer der Telefonkonferenz an.
- $\bullet$  Berühren Sie  $+$ .
- • Geben Sie die Nummer der Person ein, die Sie zur Telefonkonferenz hinzufügen möchten, und berühren das Symbol . Sie können auch Teilnehmer aus den Ordnern **Kontakte** oder **Zuletzt verwendet** hinzufügen.
- Berühren Sie  $\hat{\mathcal{T}}$ , um eine Telefonkonferenz zu beginnen.
- Berühren Sie während einer Telefonkonferenz **8.** um das Gespräch mit einem Teilnehmer zu beenden oder allein mit einem der Teilnehmer zu sprechen. Berühren Sie o, um einen Teilnehmers aus der Telefonkonferenz auszuschließen. Berühren Sie **52 um allein mit einem Teilnehmer zu sprechen** und die anderen Teilnehmer in die Warteschleife zu setzen.
- Berühren Sie (a), um die Telefonkonferenz zu beenden und die Verbindung zu allen Anrufern zu trennen.

#### **3.1.6 Anrufeinstellungen**

Wenn Sie auf dem Call+-Bildschirm i berühren, sind folgende Optionen verfügbar:

#### **Anrufverlauf löschen**

Löschen Sie mit dieser Option den gesamten Anrufverlauf und berühren Sie dann zum Bestätigen **OK**.

#### **Anruflisten filtern nach...**

Filtern Sie Ihre Anruflisten mit dieser Option nach **Entgangene Anrufe**, **Abgehende Anrufe**, **Empfangene Anrufe** oder **Alle anzeigen**.

#### **Neuer Kontakt**

Berühren: neuen Kontakt hinzufügen

#### **Einstellungen für Call+**

**Dienstoptionen** Call +- und Message+-Dienst aktivieren

**Dem Anruf Video hinzufügen** Dem Anruf ein Video hinzufügen

**Automatischer Download** Automatisch Daten herunterladen

**Hilfe** Weitere Informationen zu Call+ aufrufen

#### **Einstellungen**

#### **• Anrufeinstellungen\Mailbox**

Service **Ein Dialogfeld wird geöffnet, in dem der** Mailbox-Dienst Ihres Anbieters oder ggf. ein anderer Dienst ausgewählt werden kann.

**Einrichtung** Falls Sie den Mailbox-Dienst Ihres Anbieters verwenden, wird mit dieser Option ein Dialogfeld geöffnet, in das Sie die Telefonnummer eingeben können, die zum Anrufen und Verwalten der Mailbox verwendet werden soll. **Ton** Wählen Sie einen Ton für die

Benachrichtigungen aus. **Vibrieren** Vibration beim Eingang von Mailbox-Benachrichtigungen aktivieren

#### **• Anrufeinstellungen\Anrufbegrenzung**

Die Rufnummernbeschränkung ist ein SIM-Kartendienst, bei dem nur vorher festgelegte Telefonnummern angerufen werden können. Diese Nummern werden der Liste für die Rufnummernbeschränkung hinzugefügt. Die häufigste Verwendung der Rufnummernbeschränkung ist die Beschränkung der von den Kindern wählbaren Telefonnummern durch die Eltern.

Aus Sicherheitsgründen werden Sie aufgefordert, bei der Einrichtung der Rufnummernbeschränkung die SIM-PIN2 einzugeben, die Sie in der Regel vom Dienstanbieter der SIM-Karte erhalten.

#### **• Anrufeinstellungen\Vibrieren zur Erinnerung**

Stellen Sie ein, dass das Gerät vibriert, wenn ein abgehender Anruf erfolgreich verbunden wurde.

#### **• Anrufeinstellungen\Servicerufnummern**

Sie können Servicerufnummern aus der SDN-Liste anrufen.

## **• Anrufeinstellungen\GSM-Anrufeinstellungen**

Legen Sie zusätzliche Einstellungen für GSM-Anrufe fest.

#### **• Töne und Vibration**

Richten Sie einen Klingelton, die Lautstärke usw. für das Telefon ein.

#### • **Kurzantworten**

Bearbeiten Sie Kurzantworten, die Sie beim Abweisen eines Anrufs als Mitteilung versenden können.

#### • **Eingabehilfen**

**TTY-Modus** Der TTY-Modus kann von Personen verwendet werden, die gehörlos oder hörgeschädigt sind oder unter Sprachstörungen leiden. Richten Sie den TTY-Modus ein.

# **3.2 Zuletzt verwendet**

Rufen Sie über den Call+-Bildschirm den Anrufverlauf auf, indem Sie die Registerkarte **ANRUFEN** öffnen.

Berühren Sie das Bild des Kontakts, um das Schnellkontaktfeld zu öffnen.

Im Schnellkontaktfeld können Sie z. B. detaillierte Informationen zu einem Anruf anzeigen, einen neuen Anruf tätigen, eine Mitteilung an einen Kontakt bzw. eine Nummer senden oder eine Nummer zu **Kontakte** hinzufügen. Die zuletzt genannte Option steht nur zur Verfügung, wenn die Nummer noch nicht gespeichert ist.

Berühren Sie zum Löschen der gesamten Anrufliste auf dem Call+-Bildschirm , die Option **Anrufliste löschen** und anschließend **OK**.

# **3.3 Kontakte**

Sie können Kontakte auf dem Telefon anzeigen und erstellen und diese mit Ihren Gmail-Kontakten, anderen Anwendungen im Web oder auf dem Telefon synchronisieren.

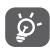

Wenn Sie die Kontaktanwendung erstmals verwenden, werden Sie gefragt, ob Sie Kontakte von Ihrer SIM-Karte importieren möchten.

# **3.3.1 Kontakte anzeigen**

Öffnen Sie auf dem Startbildschirm das Hauptmenü und wählen Sie **Kontakte** aus.

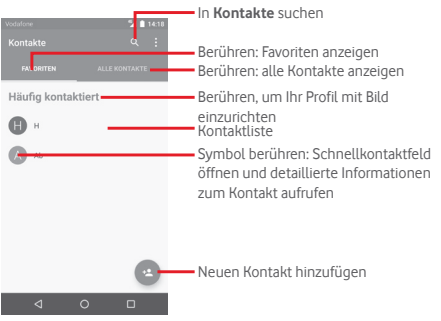

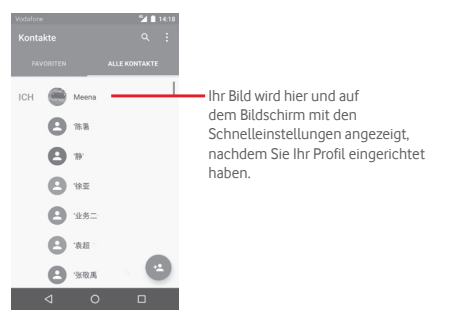

Berühren Sie die Taste • um die Optionen für die Kontaktliste anzuzeigen.

Folgende Aktionen sind möglich:

- • **Anzuzeigende**  Auswählen anzuzeigender Kontakte **Kontakte**
- • **Import/Export**Importieren oder Exportieren von Kontakten auf/von Telefon, SIM-Karte oder Speicherkarte
- • **Kontakte auf**  Aufrufen der Einstellungen für die Kontakte **der SIM-Karte**  auf der SIM-Karte **verwalten**
- • **Konten** Verwalten der Synchronisierungseinstellungen für verschiedene Konten
- • **Einstellungen** Aufrufen der Einstellungen zur Ansicht der Kontakte

#### **3.3.2 Kontakt hinzufügen**

Berühren Sie zum Erstellen eines neuen Kontakts auf dem Startbildschirm das Hauptmenü und wählen Sie **Kontakte** aus. Berühren Sie dann in der Kontaktliste das Symbol .

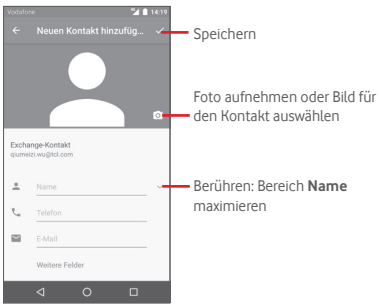

Wenn Sie weitere Informationen angeben möchten, berühren Sie **Weitere Felder**, um eine neue Kategorie hinzuzufügen.

Berühren Sie zum Speichern √.

Wenn Sie den Vorgang ohne Speichern beenden möchten, berühren Sie die Zurück-Taste und anschließend **OK**.

#### **Zu Favoriten hinzufügen oder aus Favoriten entfernen**

Um einen Kontakt zu den Favoriten hinzuzufügen, berühren Sie ihn, um die zugehörigen Details aufzurufen. Berühren Sie dann , um ihn zu den Favoriten hinzuzufügen.

Berühren Sie zum Entfernen eines Kontakts aus den Favoriten auf dem Bildschirm mit den Kontaktdetails .

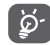

Nur Kontakte, die auf dem Telefon und in Ihrem Konto gespeichert sind, können den Favoriten hinzugefügt werden.

#### **3.3.3 Kontakte bearbeiten**

Berühren Sie zum Bearbeiten der Kontaktinformationen auf dem Bildschirm mit den Kontaktdetails . Berühren Sie dann

#### **Standardtelefonnummer eines Kontakts ändern**

Die Standardtelefonnummer (die Nummer, die bei einem Anruf oder beim Senden einer Mitteilung Priorität hat) wird immer direkt unter dem Kontaktnamen angezeigt.

Berühren und halten Sie zum Ändern der Standardtelefonnummer auf dem Bildschirm mit den Kontaktdetails die Nummer, die als Standardnummer festgelegt werden soll, und wählen dann **Als Standard festlegen** aus. Vor der Nummer wird **L** angezeigt.

Diese Auswahlmöglichkeit besteht nur bei Kontakten, für die mehr als eine Telefonnummer gespeichert ist.

#### **Kontakt löschen**

Berühren Sie zum Löschen eines Kontakts auf dem Bildschirm mit den Kontaktdetails und anschließend **Löschen**.

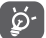

Der gelöschte Kontakt wird bei der nächsten Synchronisierung des Telefons auch aus anderen Anwendungen auf dem Telefon oder im Internet entfernt.

# **3.3.4 Mit Kontakten kommunizieren**

Auf dem Bildschirm mit den Kontaktdetails können Sie Kontakte anrufen oder Mitteilungen versenden.

Berühren Sie zum Anrufen eines Kontakts die zugehörige Telefonnummer.

Berühren Sie zum Senden einer Mitteilung rechts neben der Nummer das Symbol  $\blacksquare$ 

#### **Schnellkontakt für Android verwenden**

Berühren Sie das Bild eines Kontakts, um **Schnellkontakt für Android** zu öffnen, und berühren Sie entweder die Nummer oder das Symbol  $\equiv$  für die gewünschte Verbindungsmethode.

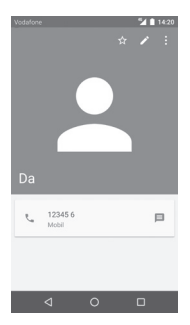

Welche Symbole im Schnellkontaktfeld verfügbar sind, hängt von den Kontaktinformationen und den Anwendungen und Konten auf dem Telefon ab.

# **3.3.5 Kontakte importieren, exportieren und versenden**

Berühren Sie auf dem Kontaktbildschirm zum Öffnen des Optionsmenüs und dann **Importieren/Exportieren**. Sie können nun Kontakte von der SIM-Karte, aus dem Telefonspeicher, aus Konten usw. importieren oder dorthin exportieren.

Sie können einzelne Kontakte oder alle Kontakte als vCard per Bluetooth, Gmail usw. an andere Personen senden.

Berühren Sie dazu den Kontakt, den Sie teilen möchten, auf dem Bildschirm mit den Kontaktdetails das Symbol und anschließend **Senden**. Wählen Sie dann die Anwendung aus, mit der die Aktion ausgeführt werden soll.

# **3.3.6 Kontakte anzeigen**

Sie können konfigurieren, welche Kontaktgruppe für jedes Konto in der Kontaktliste angezeigt wird. Berühren Sie auf dem Bildschirm mit der Kontaktliste die Taste i und anschließend **Anzuzeigende Kontakte**. Wählen Sie dann die anzuzeigenden Kontakte aus.

Nachdem Sie und **Einstellungen** berührt haben, können Sie die Kontakte über die Option **Anordnen nach** nach Vor- oder Nachname sortieren und für das **Namensformat** festlegen, ob der Vor- oder der Nachname zuerst angezeigt werden soll.

#### **3.3.7 Kontakte zusammenführen oder teilen**

Um doppelte Einträge zu vermeiden, können Sie den vorhandenen Kontakten neue Kontaktinformationen hinzufügen.

Berühren Sie den Kontakt, für den Sie weitere Informationen eingeben möchten, und anschließend . Berühren Sie dann auf dem Bearbeitungsbildschirm und **Zusammenführen**.

Wählen Sie nun den Kontakt aus, dessen Informationen mit dem ersten Kontakt verknüpft werden sollen. Die Informationen des zweiten Kontakts werden dem ersten Kontakt hinzugefügt und der zweite Kontakt wird nicht mehr in der Kontaktliste angezeigt.

Berühren Sie zum Teilen von Kontaktinformationen den Kontakt, aus dem Sie Informationen entfernen möchten, und dann Berühren Sie dann auf dem Bearbeitungsbildschirm aund **Teilen** und zum Bestätigen $\mathcal{S}.$ 

## **3.3.8 Kontakte in mehreren Konten synchronisieren**

Kontakte, Daten und andere Informationen können mit mehreren Konten synchronisiert werden. Dies hängt davon ab, welche Anwendungen auf dem Telefon installiert sind.

Berühren Sie zum Hinzufügen eines Kontos auf der Leiste mit den Schnelleinstellungen . Wählen Sie dann unter **Einstellungen** die Optionen **Konten\Konto hinzufügen** aus.

Wählen Sie die Art des hinzuzufügenden Kontos aus, z. B. Google, Exchange usw.

Wie beim Einrichten anderer Konten müssen Sie detaillierte Informationen wie Nutzername, Passwort usw. eingeben.

Sie können ein Konto und alle zugehörigen Informationen vom Telefon löschen. Rufen Sie **Einstellungen\Konten** auf, berühren Sie das zu löschende Konto, das Symbol , die Option **Konto entfernen** und bestätigen Sie den Löschvorgang.

#### **Synchronisierung**

Auf dem Bildschirm **Konten** können Sie ein Konto synchronisieren. Berühren Sie ein Konto in der Liste, dann die Taste und wählen Sie **Jetzt synchronisieren** aus.

# 4 Message+ und E-Mail

# **4.1 Message+**

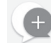

**Message+** ist ein neuer Mitteilungsdienst von Vodafone, über den Vodafone-Nutzer Mitteilungen, Fotos, Videos und Töne versenden und empfangen können. **Message+** stellt den Nutzern einen kombinierten Posteingang für SMS/MMS und Chatnachrichten bereit. Je nach Verfügbarkeit eines Kontakts wird eine Mitteilung als SMS/MMS oder über den Chat gesendet. Berühren Sie auf dem Startbildschirm das Hauptmenü und dann **Message+**.

#### **4.1.1 Neue Mitteilung erstellen**

Berühren Sie auf dem Bildschirm mit der Liste aus Message+ das Symbol für eine neue Mitteilung  $\left( \cdot \right)$  und anschließend  $\left( \cdot \right)$ , um eine neue Text-/Multimedia-Mitteilung zu erstellen. Berühren Sie **Co. um einen neuen Gruppenchat zu starten. Mit Gruppenden** Sie zurück zum Bildschirm mit der Mitteilungsliste.

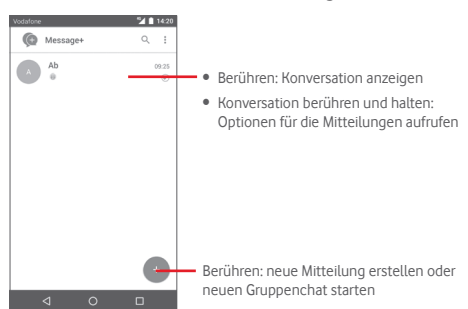

#### **Textmitteilung (SMS) senden**

Geben Sie die Mobiltelefonnummer des Empfängers im Bereich An: ein oder berühren Sie -, um einen Kontakt aus **AM HÄUFIGSTEN KONTAKTIERT** oder **ALLE KONTAKTE** auszuwählen. Berühren Sie dann  $\sqrt{8}$  um Empfänger hinzuzufügen, und anschließend den Bereich **SMS**, um den Text der Mitteilung einzugeben. Berühren Sie  $\geq$ , um die Textmitteilung zu senden.

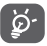

Bei einer SMS mit mehr als 160 Zeichen werden mehrere SMS berechnet. Die Größe einer SMS wird auch durch Sonderzeichen (z. B. Akzente) erhöht, wodurch u. U. mehrere SMS an den Empfänger gesendet werden.

#### **Multimedia-Mitteilung (MMS) senden**

Per MMS können Sie Videoclips, Bilder, Fotos, Animationen und Audiodateien an andere kompatible Telefone und E-Mail-Adressen senden.

SMS werden automatisch in MMS umgewandelt, wenn Mediendateien (z. B. Bilder, Videos oder Audiodateien) angehängt oder Betreffzeilen oder E-Mail-Adressen hinzugefügt werden.

Geben Sie zum Senden einer Multimedia-Mitteilung die Telefonnummer des Empfängers im Bereich **An:** ein. Berühren Sie den Bereich **SMS**, um den Text der Mitteilung einzugeben. Über lassen sich Fotos, Videos, Audiodateien usw. anhängen.

Berühren Sie abschließend (>), um die Multimedia-Mitteilung zu senden. **Optionen für Anhänge:**

Öffnen Sie **Kontakte**, um einen Kontakt auszuwählen.

 $\bullet$  $\bullet$  $\blacksquare$ 

 $\sigma$ 

Öffnen Sie **Message+**, um ein Bild zu aufzunehmen.

Fügen Sie über dieses Symbol Audiodateien hinzu.

Öffnen Sie **Message+**, um Videos aufzunehmen.

Laden Sie über dieses Symbol **Pinnatta** herunter, sodass Ihnen noch weitere Optionen zur Verfügung stehen.

Laden Sie über dieses Symbol **Follow me** herunter, sodass Ihnen noch weitere Optionen zur Verfügung stehen.

## **4.1.2 Mitteilungen verwalten**

Wenn Sie eine neue Mitteilung empfangen, wird auf der Statusleiste das Symbol @ als Benachrichtigung angezeigt. Ziehen Sie die Statusleiste nach unten, um das Benachrichtigungsfeld zu öffnen. Berühren Sie die neue Mitteilung, um sie zu öffnen. Sie können auch **Message+** aufrufen und die neue Mitteilung zum Öffnen berühren.

Mitteilungen werden in chronologischer Reihenfolge angezeigt.

Berühren Sie zum Beantworten einer Mitteilung die aktuelle Mitteilung, um den Bildschirm zum Schreiben der Mitteilung zu öffnen, geben Sie den Text ein und berühren dann  $\geq$ .

Wenn Sie auf dem Bildschirm mit den Mitteilungsdetails eine Mitteilung berühren und halten, werden folgende Optionen angezeigt:

- **Mitteilungstext kopieren** Diese Option steht für SMS und MMS mit Text zur Verfügung. Kopieren Sie mit dieser Option den Inhalt der aktuellen Mitteilung und fügen Sie ihn in der neuen Mitteilung im Bereich **SMS** ein.
- **Weiterleiten** Leiten Sie die Mitteilung an einen anderen Empfänger weiter.

**Mitteilung löschen** Löschen Sie die aktuelle Mitteilung.

#### **4.1.3 Mitteilungseinstellungen anpassen**

Berühren Sie auf dem Bildschirm mit der Mitteilungsliste  $\frac{1}{2}$ und anschließend **Einstellungen**.

#### **Design**

- • **Schriftgröße** Schriftgröße in der Anwendung ändern
- • **Hintergrund** Hintergrundbild festlegen
- • **Kontakte anordnen nach...** Methode zum Sortieren von Kontakten festlegen
- • **Kontaktnamen anzeigen nach...** Methode zum Anzeigen von Kontakten festlegen
- • **Anruflisten in der Konversation anzeigen** Während eines Anrufs gesendete<br>Anruflisten. Mitteilungen und Mitteilungen und Mediendateien hervorheben

#### **Chat**

- • **Dienstoptionen** Call +- und Message+-Dienst aktivieren
- • **Informationen zur letzten Aktivität anzeigen** Informationen zur letzten Aktivität anzeigen
- • **Benachrichtigungen**  Benachrichtigung senden, wenn eine **lesen (nur Chat)** Chatnachricht gelesen wurde
- • **Name des Chat-Profils** Chatnamen für Ihr Profil festlegen
- • **Automatischer Download** Automatisches Herunterladen in verschiedenen Netzwerkumgebungen aktivieren

#### **SMS und MMS**

- • **Umwandlung langer SMS in MMS zulassen** Umwandlung langer SMS in MMS zulassen
- • **SMS-Zustellberichte** Anforderung von SMS-Zustellberichten zulassen
- • **MMS-Zustellberichte** Anforderung von MMS-Zustellberichten zulassen
- • **MMS bei Roaming** Eingehende MMS bei Roaming automatisch abrufen
- • **MMS automatisch abrufen** Eingehende MMS automatisch abrufen
- • **Erweitert** Erweiterte Einstellungen festlegen

#### **Benachrichtigungen**

- • **Benachrichtigungstöne** Ton für Benachrichtigungen festlegen
- • **Benachrichtigungs-LED**Benachrichtigungs-LED einstellen
- • **Vibration** Vibration für eingehende Mitteilungen aktivieren
- • **Gruppenchat-Benachrichtigungen** Benachrichtigungen beim Erhalt neuer Nachrichten im Gruppenchat aktivieren
- • **Datenschutzmodus** Datenschutzmodus aktivieren

#### **Hilfe**

Weitere Informationen zu Message+ und Call+ aufrufen

# **4.2 Gmail/E-Mail**

Bei der Ersteinrichtung des Telefons können Sie auswählen, ob Sie ein vorhandenes Gmail-Konto verwenden oder ein neues E-Mail-Konto erstellen möchten.

# **4.2.1 Gmail**

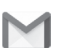

Als webbasierter E-Mail-Dienst von Google wird Gmail bei der Ersteinrichtung des Telefons konfiguriert. Das Gmail-Konto auf dem Telefon kann automatisch mit Ihrem Gmail-Konto im Internet synchronisiert werden. Im Gegensatz zu anderen E-Mail-Konten wird bei Gmail jede E-Mail mit ihren Antworten im Eingang als Konversation gruppiert. Alle E-Mails werden nach Labels geordnet, nicht nach Ordnern.

#### **Gmail öffnen**

Berühren Sie auf dem Startbildschirm das Hauptmenü und anschließend **Gmail**.

In Gmail werden E-Mails und Konversationen aus einem Gmail-Konto angezeigt. Falls Sie über mehrere Konten verfügen, können Sie ein neues hinzufügen, indem Sie im Posteingang , **Einstellungen** und anschließend **Konto hinzufügen** berühren. Dann können Sie durch Berühren des Kontonamens im Posteingang zwischen den Konten wechseln.

#### **E-Mails erstellen und senden**

- 1 Berühren Sie im Posteingang
- 2 Geben Sie die E-Mail-Adressen der Empfänger in das Feld **An** ein.
- 3 Berühren Sie ggf. das Menüsymbol und anschließend **Cc/ Bcc hinzufügen**, um weiteren Empfängern eine Kopie oder Blindkopie der E-Mail zu senden.
- 4 Geben Sie Betreff und Inhalt der E-Mail ein.
- 5 Berühren Sie und anschließend **Datei anhängen**, um einen Anhang anzufügen.
- 6 Berühren Sie zum Senden das Symbol .

7 Wenn die E-Mail nicht sofort gesendet werden soll, können Sie und **Entwurf speichern** oder **Zurück** berühren, um eine Kopie zu speichern. Berühren Sie zum Aufrufen des Entwurfs den Namen des Kontos, um alle Labels anzuzeigen, und wählen dann **Entwürfe** aus.

Wenn Sie die E-Mail nicht senden oder speichern möchten, berühren Sie und anschließend **Verwerfen**.

Berühren Sie zum Hinzufügen einer Signatur zu E-Mails im Posteingang und **Einstellungen**. Wählen Sie dann ein Konto aus und berühren Sie **Signatur**.

#### **E-Mails empfangen und lesen**

Bei Eingang einer neuen E-Mail werden Sie durch einen Klingelton oder die Vibration benachrichtigt und auf der Statusleiste wird das Symbol angezeigt.

Ziehen Sie die Statusleiste nach unten, um das Benachrichtigungsfeld zu öffnen. Berühren Sie die neue E-Mail, um sie anzuzeigen. Sie können auch das Gmail-Eingangs-Label aufrufen und die neue E-Mail berühren, um sie zu lesen.

Sie können eine E-Mail z. B. nach Absender, Empfänger, Betreff usw. suchen.

- • Berühren Sie auf dem Bildschirm mit dem Posteingang das Symbol  $Q$ .
- • Geben Sie das zu suchende Stichwort im Suchfeld ein und berühren auf der Bildschirmtastatur

#### **E-Mails beantworten oder weiterleiten**

- • **Antworten** Berühren Sie beim Anzeigen einer E-Mail , um auf die E-Mail zu antworten.
- **Allen antworten** Berühren Sie aund Allen antworten, um allen Personen in der Konversation zu antworten.
- • **Weiterleiten** Berühren Sie und wählen Sie **Weiterleiten** aus, um die empfangene E-Mail an andere weiterzuleiten.

## **4.2.2 E-Mail**

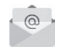

Neben Ihrem Gmail-Konto können Sie auf dem Telefon auch andere E-Mail-Konten einrichten.

Berühren Sie auf dem Startbildschirm das Hauptmenü und dann **E-Mail**.

Ein E-Mail-Assistent führt Sie durch die Schritte zum Einrichten eines E-Mail-Kontos.

- 1 Geben Sie die E-Mail-Adresse und das Passwort des Kontos ein, das eingerichtet werden soll.
- 2 Berühren Sie Weiter. Falls das eingegebene Konto von Ihrem Dienstanbieter nicht auf dem Telefon vorinstalliert ist, werden Sie aufgefordert, zum Bildschirm mit den E-Mail-Kontoeinstellungen zu wechseln, um die Einstellungen manuell einzugeben. Alternativ können Sie **Manuelle Einrichtung** berühren, um die Posteingangs- und Postausgangseinstellungen für das neue E-Mail-Konto direkt einzugeben.
- 3 Geben Sie den Kontonamen und den anzuzeigenden Namen für ausgehende E-Mails ein.

4 Berühren Sie zum Hinzufügen eines weiteren E-Mail-Kontos und dann **Einstellungen**. Berühren Sie zum Erstellen eines neuen Kontos **Konto hinzufügen**.

#### **E-Mails erstellen und senden**

- 1 Berühren Sie im Posteingang das Symbol .
- 2 Geben Sie die E-Mail-Adressen der Empfänger in das Feld **An** ein.
- 3 Berühren Sie ggf. **↓** und anschließend **CC** oder **BCC**, um weiteren Empfängern eine Kopie bzw. eine Blindkopie der E-Mail zu senden.
- 4 Geben Sie Betreff und Inhalt der E-Mail ein.
- 5 Berühren Sie <sup>0</sup>, um einen Anhang hinzuzufügen.
- 6 Berühren Sie zum Senden .
- 7 Wenn die E-Mail nicht sofort gesendet werden soll, können Sie und anschließend **Entwurf speichern** oder die Zurück-Taste berühren, um eine Kopie zu speichern.

# 5 Kalender, Uhr und Taschenrechner

# **5.1 Kalender**

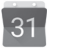

Mit dem Kalender behalten Sie den Überblick über wichtige Besprechungen, Termine usw.

Berühren Sie im Hauptmenü **Kalender**, um diese Anwendung zu öffnen.

# **5.1.1 Ansichten**

Sie können den Kalender in der Tages-, Wochen-, Monats- oder Terminübersicht-Ansicht öffnen.

Berühren Sie zum Ändern der Kalenderansicht $\equiv$ und ein Menü mit den verfügbaren Optionen erscheint. Berühren Sie  $\overline{z}$ l um zur aktuellen Tagesansicht zurückzugelangen.

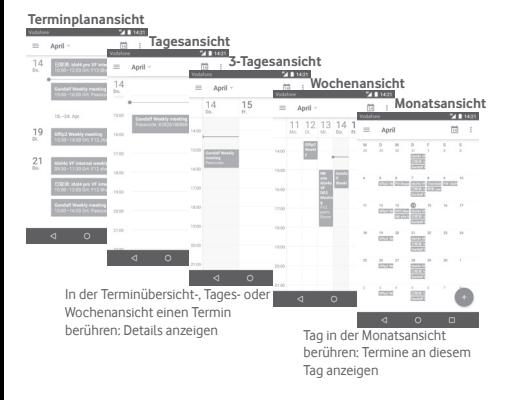

## **5.1.2 Neue Termine erstellen**

Neue Termine können in jeder Kalenderansicht erstellt werden.

- • Berühren Sie in der Kalenderansicht .
- • Füllen Sie alle erforderlichen Informationen für den neuen Termin aus. Wenn es sich um einen ganztägigen Termin handelt, wählen Sie die Option **Ganztägig** aus.

Berühren Sie abschließend oben auf dem Bildschirm **SPEICHERN**.

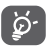

Bevor Sie einen Termin hinzufügen können, müssen Sie mindestens ein Konto für einen Kalender hinzufügen und den Kalender sichtbar machen.

# **Termin bearbeiten oder löschen**

Um einen Termin zu teilen, zu löschen oder zu bearbeiten, öffnen Sie den Detailbildschirm durch Berühren des Termins. Berühren Sie anschließend zum Bearbeiten das Symbol . Berühren Sie zum Löschen eines Termins unten auf dem Bildschirm LÖSCHEN.

# **5.1.3 Terminerinnerung**

Ist für einen Termin eine Erinnerung festgelegt, wird zur entsprechenden Erinnerungszeit auf der Statusleiste das Symbol für anstehende Termine 31 angezeigt.

Ziehen Sie die Statusleiste nach unten, um das Benachrichtigungsfeld zu öffnen. Berühren Sie den Terminnamen, um den Termin anzuzeigen.

Berühren Sie **Schlummern**, um alle Terminerinnerungen für 5 Minuten zu deaktivieren.

Berühren Sie die Taste **Zurück**, um die Erinnerungen auf der Statusleiste und im Benachrichtigungsfeld als ausstehend beizubehalten.

Berühren Sie auf dem Hauptbildschirm des Kalenders das Symbol  $\mathbb{I}$ , um den Kalender zu aktualisieren:

Berühren Sie das Symbol **; um die Einstellungen** für den Kalender aufzurufen.

# **5.2 Uhr**

Das Mobiltelefon verfügt über einen integrierten Wecker.

Berühren Sie im Hauptmenü **Uhr**, um diese Anwendung zu öffnen.

Berühren Sie (o), um einen Wecker hinzuzufügen oder einzustellen.

#### **5.2.1 Wecker festlegen**

Berühren Sie auf dem Bildschirm **Uhr** das Symbol (®), um den Bildschirm Wecker zu öffnen. Berühren Sie dann + um einen neuen Wecker hinzuzufügen. Die folgenden Optionen werden angezeigt:

- • **Uhrzeit** Zahlen berühren, um die Uhrzeit für den Wecker festzulegen
- • **Titel** Namen für den Wecker festlegen
- • **Wiederholen** Tage auswählen, an denen der Wecker klingeln soll
- • **Klingelton** Klingelton für den Wecker auswählen
- • **Vibrieren** Vibration aktivieren

Berühren Sie einen vorhandenen Wecker und anschließend  $\blacksquare$ . um den ausgewählten Wecker zu löschen.

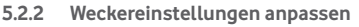

Berühren Sie auf dem Bildschirm mit den Weckern die Taste . Unter **Einstellungen** stehen Ihnen folgende Optionen zur Verfügung:

**Uhr**

- • **Stil** Als Stil für die Uhr **Analog** oder **Digital** festlegen
- • **Uhr mit Heimatzeitzone** Uhrzeit beim Aufenthalt im Ausland in der Heimatzeitzone anzeigen
- • **Heimatzeitzone** Heimatzeitzone festlegen

#### **Wecker**

- • **Wecker stumm schalten nach** Zeit festlegen, nach der der Wecker stumm geschaltet werden soll
- • **Zeit für Schlummerfunktion** festlegen Zeitspanne für das Schlummern
- • **Lautstärke Weckton** Lautstärke des Weckers einstellen
- • **Lautstärketaste Schlummern**, **Ablehnen** oder **Keine Aktion ausführen** als Funktion für die Lautstärketaste festlegen
- • **Wochenbeginn am** Tag auswählen, an dem die Woche beginnen soll

# **5.3 Rechner**

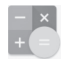

Mit dem Taschenrechner können Sie viele mathematische Aufgaben lösen.

Berühren Sie im Hauptmenü **Rechner**, um diese Anwendung zu öffnen.

Zwei Felder sind verfügbar: **Grundfunktionen** und **Erweiterte Funktionen**.

Zum Wechseln zwischen den Feldern haben Sie zwei Möglichkeiten:

- • Berühren Sie den Bildschirm mit den Grundfunktionen und ziehen ihn nach links, um die erweiterten Funktionen zu öffnen.
- • Drehen Sie bei geöffnetem Bildschirm mit den Grundfunktionen das Gerät in horizontale Richtung, um die erweiterten Funktionen aufzurufen(1).

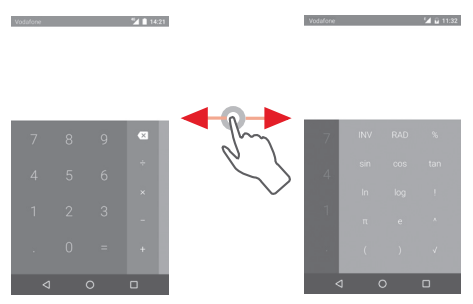

Sollte **Einstellungen\Display\Bei Drehung des Geräts\Aktuelle Ausrichtung beibehalten** aktiviert sein, steht diese Option nicht zur Verfügung.

# 6 Internetverbindung

Das Telefon kann über GPRS/EDGE/3G/4G/4G+ oder WLAN eine Verbindung mit dem Internet herstellen.

# **6.1 Internetverbindung herstellen**

# **6.1.1 GPRS/EDGE/3G/4G/4G+**

Wenn Sie das Telefon erstmals mit eingesetzter SIM-Karte einschalten, wird der Mobilfunkdienst automatisch konfiguriert: GPRS, EDGE, 3G, 4G oder 4G+.

Berühren Sie zum Überprüfen der Netzwerkverbindung im Hauptmenü **Einstellungen\Mehr\Mobile Netzwerke\ Zugangspunkte** oder **Netzbetreiber**.

#### **Neuen Zugangspunkt erstellen**

Eine neue Netzwerkverbindung kann dem Telefon folgendermaßen hinzugefügt werden:

- 1 Berühren Sie auf der Leiste mit den Schnelleinstellungen um zu **Einstellungen** zu gelangen.
- 2 Berühren Sie **Mehr\Mobile Netzwerke\Zugangspunkte**.
- 3 Berühren Sie dann  $(+)$ , um einen neuen Zugangspunkt hinzuzufügen.
- 4 Geben Sie die erforderlichen APN-Informationen ein.
- 5 Berühren Sie abschließend i und Speichern.

#### **Datenroaming aktivieren und deaktivieren**

Beim Roaming können Sie entscheiden, ob Sie eine Verbindung mit einem Datendienst herstellen oder trennen möchten.

- 1 Berühren Sie auf der Leiste mit den Schnelleinstellungen um zu **Einstellungen** zu gelangen.
- 2 Berühren Sie **Mehr > Mobile Netzwerke**.
- 3 Aktivieren oder deaktivieren Sie das Datenroaming über den Schalter ...

4 Wenn Datenroaming deaktiviert ist, ist der Datenaustausch weiterhin über eine WLAN-Verbindung möglich (siehe **6.1.2 WLAN**).

#### **6.1.2 WLAN**

Sie können eine Verbindung mit dem Internet herstellen, wenn sich das Telefon in Reichweite eines Drahtlosnetzwerks befindet. WLAN kann auch genutzt werden, wenn keine SIM-Karte eingesetzt ist.

#### **WLAN einschalten und verbinden**

- 1 Berühren Sie auf der Leiste mit den Schnelleinstellungen um zu **Einstellungen** zu gelangen.
- 2 Berühren Sie den Schieberegler <sup>(20</sup>. um WLAN zu aktivieren bzw. zu deaktivieren.
- 3 Berühren Sie **WLAN**. Detaillierte Informationen zu den erkannten WLAN-Netzwerken werden im entsprechenden Abschnitt angezeigt.
- 4 Berühren Sie ein WLAN-Netzwerk, um eine Verbindung herzustellen. Wenn das ausgewählte Netzwerk gesichert ist, müssen Sie ein Passwort oder andere Anmeldeinformationen eingeben. Details erhalten Sie vom zuständigen Netzwerkadministrator. Berühren Sie anschließend **Verbinden**.

#### **Benachrichtigung aktivieren, wenn ein neues Netzwerk erkannt wird**

Sind WLAN und die entsprechenden Benachrichtigungen aktiviert, wird das WLAN-Symbol auf der Statusleiste angezeigt, wenn das Telefon ein verfügbares Drahtlosnetzwerk in Reichweite erkennt. Führen Sie folgende Schritte aus, um die Funktion zum Anzeigen einer Benachrichtigung bei aktiviertem WLAN einzuschalten:

- 1 Berühren Sie auf der Leiste mit den Schnelleinstellungen um zu **Einstellungen** zu gelangen.
- 2 Berühren Sie **WLAN**, das Symbol und anschließend **Erweitert**.

3 Aktivieren oder deaktivieren Sie diese Funktion über den Schalter ...

#### **WLAN-Netzwerk hinzufügen**

Bei aktivierter WLAN-Funktion können Sie nach Bedarf neue WLAN-Netzwerke hinzufügen.

- 1 Berühren Sie auf der Leiste mit den Schnelleinstellungen um zu **Einstellungen** zu gelangen.
- 2 Berühren Sie **WLAN**, das Symbol und anschließend **Netzwerk hinzufügen**.
- 3 Geben Sie den Namen des Netzwerks und die erforderlichen Netzwerkinformationen ein.
- 4 Berühren Sie **Verbinden**.

Das Telefon stellt automatisch wieder eine Verbindung her, wenn Sie sich das nächste Mal in Reichweite dieses Netzwerks befinden.

#### **WLAN-Netzwerk entfernen**

Gehen Sie folgendermaßen vor, um die automatische Verbindung mit Netzwerken zu verhindern, die Sie nicht mehr verwenden möchten.

- 1 Aktivieren Sie die WLAN-Funktion, falls noch nicht geschehen.
- 2 Berühren Sie auf dem WLAN-Bildschirm den Namen des gespeicherten Netzwerks.
- 3 Berühren Sie im angezeigten Dialogfeld **ENTFERNEN**.

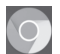

# **6.2 Chrome**

Mit dem Browser können Sie im Internet surfen.

Berühren Sie auf dem Startbildschirm das Hauptmenü und dann **Chrome**, um auf das Internet zuzugreifen.

#### **Webseite öffnen**

Berühren Sie oben auf dem Browser-Bildschirm das URL-Feld, geben Sie die Adresse der Webseite ein und berühren Sie dann zum Bestätigen

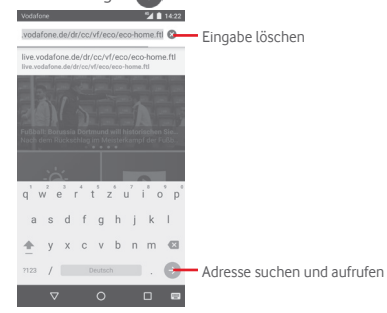

# **6.3 Mit Bluetooth-Geräten verbinden**

Bluetooth ist eine kabellose Kommunikationstechnologie mit kurzer Reichweite, mit der Sie Daten direkt von Gerät zu Gerät senden oder eine Verbindung mit anderen Bluetooth-Geräten herstellen können.

Berühren Sie zum Aufrufen dieser Funktion auf der Leiste mit den Schnelleinstellungen , um **Einstellungen** zu öffnen. Berühren Sie dann **Bluetooth** und Ihr Gerät sowie die anderen verfügbaren Geräte werden auf dem Bildschirm angezeigt.

#### **Bluetooth aktivieren**

- 1 Berühren Sie auf der Leiste mit den Schnelleinstellungen um zu **Einstellungen** zu gelangen.
- 2 Berühren Sie **in diese Funktion zu aktivieren oder zu** deaktivieren.

Damit Freunde Ihr Telefon leichter finden, können Sie den Namen des Telefons ändern, der für andere sichtbar ist.

- 1 Berühren Sie auf der Leiste mit den Schnelleinstellungen (O) um zu **Einstellungen** zu gelangen.
- 2 Berühren Sie **Bluetooth**.
- 3 Berühren Sie und wählen Sie **Gerät umbenennen** aus.
- 4 Geben Sie einen Namen ein und berühren Sie zum Bestätigen **UMBENENNEN**.

#### **Telefon mit einem Bluetooth-Gerät koppeln**

Wenn Sie Daten mit einem anderen Gerät austauschen möchten, aktivieren Sie Bluetooth und koppeln das Telefon mit dem entsprechenden Bluetooth-Gerät.

- 1 Berühren Sie auf der Leiste mit den Schnelleinstellungen um zu **Einstellungen** zu gelangen.
- 2 Berühren Sie **Bluetooth**.
- 3 Berühren Sie in der Liste ein Bluetooth-Gerät, mit dem Sie Ihr Gerät koppeln möchten.
- 4 Ein Dialogfeld erscheint. Berühren Sie zum Bestätigen **KOPPELN**.
- 5 Wenn das Koppeln erfolgreich ist, stellt das Telefon eine Verbindung mit dem Gerät her.

#### **Verbindung trennen/Kopplung mit einem Bluetooth-Gerät aufheben**

- 1 Berühren Sie 101 hinter dem Namen des Geräts, für das Sie die Kopplung aufheben möchten.
- 2 Berühren Sie **ENTFERNEN**.

# **6.4 Über USB mit einem Computer verbinden**

Mithilfe des USB-Kabels können Sie Mediendateien und andere Dateien zwischen dem Telefon und einem Computer übertragen.

Verbindung herstellen:

- Mithilfe des im Lieferumfang des Telefons enthaltenen USB-Kabels kann das Telefon über den USB-Anschluss an einen Computer angeschlossen werden. Sie erhalten eine Benachrichtigung, dass die USB-Verbindung hergestellt ist.
- Öffnen Sie das Benachrichtigungsfeld und berühren Sie **USB für die Dateiübertragung**. Wählen Sie dann im nächsten Dialogfeld aus, wie die Dateien übertragen werden sollen.

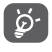

Stellen Sie vor der Verwendung von MTP sicher, dass der Treiber (Windows Media Player 11 oder eine höhere Version) installiert wurde.

#### **Dateien suchen, die in den internen Speicher übertragen oder heruntergeladen wurden:**

1 Berühren Sie auf dem Startbildschirm das Hauptmenü, um die Anwendungsliste zu öffnen.

#### 2 Berühren Sie **Datei-Manager**.

Alle heruntergeladenen Dateien werden im **Datei-Manager** gespeichert. Hier können Sie Mediendateien wie Video-, Fotooder Musikdateien anzeigen und umbenennen, Anwendungen auf dem Telefon installieren usw.

# **6.5 Speicherkarte sicher aus dem Telefon entfernen**

Die Speicherkarte kann aus dem Telefon entfernt werden, wenn das Telefon ausgeschaltet ist. Zum Entnehmen der Speicherkarte bei eingeschaltetem Telefon muss die Speicherkarte zunächst deaktiviert werden, um einer Beschädigung der Speicherkarte vorzubeugen.

#### **Speicherkarte formatieren**

- 1 Berühren Sie auf der Leiste mit den Schnelleinstellungen **: 2**. um zu **Einstellungen** zu gelangen.
- 2 Berühren Sie **Speicher**.
- 3 Berühren Sie **SD-Karte entnehmen**.

Die Speicherkarte kann nun sicher aus dem Telefon entfernt werden.

#### **Speicherkarte formatieren**

1 Berühren Sie auf der Leiste mit den Schnelleinstellungen  $\mathbf{\dot{a}}$ um zu **Einstellungen** zu gelangen.

2 Berühren Sie **Speicher & USB**.

3 Berühren Sie <u>, um Daten von der Speicherkarte zu löschen</u>.

# **6.6 Datenverbindung des Telefons freigeben**

Sie können Ihre mobile Datenverbindung per USB (USB-Tethering) an einen Computer oder per WLAN oder Bluetooth an bis zu acht Geräte gleichzeitig übertragen, indem Sie das Mobiltelefon als mobilen WLAN-Hotspot einrichten. So können Sie eine Datenverbindung auf Geräten ohne Mobilfunk- oder WLAN-Verbindung nutzen.

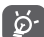

Für die Freigabe von Daten können zusätzliche Gebühren vom Netzbetreiber berechnet werden. Zusätzliche Kosten können auch in Roaming-Gebieten anfallen.

#### **Erweiterte Datenverbindung per USB**

Mithilfe des USB-Kabels aus dem Lieferumfang des Telefons schließen Sie das Telefon an einem USB-Anschluss an Ihrem Computer an.

- 1 Berühren Sie auf der Leiste mit den Schnelleinstellungen um zu **Einstellungen** zu gelangen.
- 2 Berühren Sie **Mehr > Tethering und mobiler Hotspot**.

3 Aktivieren oder deaktivieren Sie diese Funktion über den Schalter neben **USB-Tethering**.

#### **Datenverbindung des Telefons über einen mobilen WLAN-Hotspot übertragen**

- 1 Berühren Sie auf der Leiste mit den Schnelleinstellungen um zu **Einstellungen** zu gelangen.
- 2 Berühren Sie **Mehr\Tethering & mobiler Hotspot**.
- 3 Aktivieren oder deaktivieren Sie diese Funktion über den Schalter **neben Mobiler WLAN-Hotspot**.

#### **Datenverbindung des Telefons per Bluetooth übertragen**

- 1 Berühren Sie auf der Leiste mit den Schnelleinstellungen um zu **Einstellungen** zu gelangen.
- 2 Berühren Sie **Mehr > Tethering und mobiler Hotspot**.
- 3 Aktivieren oder deaktivieren Sie diese Funktion über den Schalter **neben Bluetooth-Tethering**.

#### **Mobilen Hotspot sichern oder umbenennen**

Wenn Ihr mobiler WLAN-Hotspot aktiviert ist, haben Sie die Möglichkeit, den Namen des WLAN-Netzwerks Ihres Telefons (SSID) zu ändern und das WLAN-Netzwerk mit einem Passwort zu sichern.

- 1 Berühren Sie auf der Leiste mit den Schnelleinstellungen 10 um zu **Einstellungen** zu gelangen.
- 2 Berühren Sie **Mehr\Tethering & mobiler Hotspot**.
- 3 Berühren Sie **WLAN-Hotspot einrichten**, um die Netzwerk-SSID oder die Einstellungen zur Netzwerksicherheit zu ändern.
- 4 Berühren Sie **SPEICHERN**.

# **6.7 Mit Virtual Private Networks verbinden**

Über Virtual Private Networks (VPNs) können Sie eine Verbindung mit Ressourcen innerhalb eines gesicherten lokalen Netzwerks von außerhalb dieses Netzwerks herstellen. VPNs werden häufig von Unternehmen, Hochschulen und anderen Institutionen bereitgestellt, damit deren Nutzer von außerhalb des Netzwerks oder aus einem Drahtlosnetzwerk auf lokale Netzwerkressourcen zugreifen können.

#### **VPN hinzufügen**

- 1 Berühren Sie auf der Leiste mit den Schnelleinstellungen um zu **Einstellungen** zu gelangen.
- 2 Berühren Sie **Mehr > VPN** und anschließend  $+$
- 3 Befolgen Sie die Anweisungen des Netzwerkadministrators auf dem Bildschirm zum Konfigurieren der einzelnen Komponenten der VPN-Einstellungen.

#### 4 Berühren Sie **SPEICHERN**.

Das VPN wird der Liste auf dem Bildschirm mit den VPN-Einstellungen hinzugefügt.

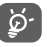

Richten Sie vor dem Hinzufügen eines VPNs ein Bildschirm-Entsperrungsmuster, einen PIN-Code oder ein Passwort für das Telefon ein.

#### **Verbindung mit einem VPN herstellen oder trennen**

Verbindung mit einem VPN herstellen

- 1 Berühren Sie auf der Leiste mit den Schnelleinstellungen um zu **Einstellungen** zu gelangen.
- 2 Berühren Sie **Mehr > VPN**.
- 3 Die hinzugefügten VPNs werden aufgelistet. Berühren Sie das VPN, mit dem eine Verbindung hergestellt werden soll.
- 4 Geben Sie im angezeigten Dialogfeld die erforderlichen Anmeldeinformationen ein und berühren Sie **VERBINDEN**.

Verbindung trennen

• Öffnen Sie das Benachrichtigungsfeld und berühren die entsprechende Benachrichtigung zum Trennen vom VPN.

#### **VPN bearbeiten und löschen**

VPN bearbeiten

- 1 Berühren Sie auf der Leiste mit den Schnelleinstellungen um zu **Einstellungen** zu gelangen.
- 2 Berühren Sie **Mehr > VPN**.
- 3 Die hinzugefügten VPNs werden aufgelistet. Berühren und halten Sie **10t** neben dem zu bearbeitenden VPN.
- 4 Berühren Sie abschließend **SPEICHERN**.

VPN löschen

• Berühren Sie neben dem zu löschenden VPN  $\bullet$  und anschließend im angezeigten Dialogfeld **ENTFERNEN**.

# 7 Google Play Store<sup>(1)</sup>

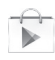

Google Play Store ist ein Online-Shop für Software, aus dem Sie Anwendungen und Spiele auf ein Android-Telefon herunterladen und darauf installieren können.

Google Play Store öffnen

- Berühren Sie auf dem Startbildschirm das Hauptmenü und anschließend **Google Play Store**.
- Beim ersten Öffnen des Google Play Store wird ein Bildschirm mit rechtlichen Hinweisen angezeigt. Berühren Sie **Akzeptieren**, um fortzufahren.

Berühren Sie <sup>3</sup> und anschließend **Hilfe**, um die Google Play Store-Hilfeseite mit weiteren Informationen zu dieser Anwendung anzuzeigen.

# 8 Multimedia-Anwendungen

# **8.1 Kamera**

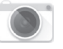

Das Mobiltelefon ist mit einer Kamera zum Aufnehmen von Fotos und Videos ausgestattet.

Entfernen Sie vor der Verwendung ggf. die Schutzfolie der Kamera, damit die Bildqualität nicht beeinträchtigt wird.

Berühren Sie auf dem Startbildschirm **Kamera**, um diese Anwendung zu öffnen.

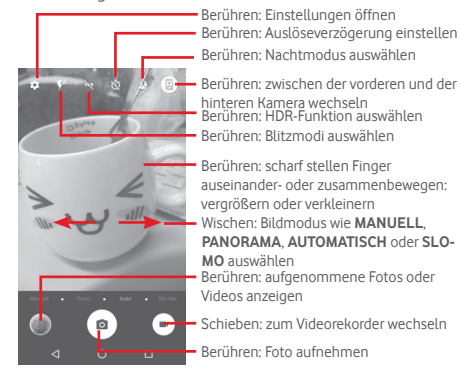

#### **Foto aufnehmen**

Der Bildschirm dient als Bildsucher. Suchen Sie das Objekt oder die Landschaft mit dem Bildsucher und berühren das Symbol **D** um das Foto aufzunehmen. Das Foto wird automatisch gespeichert.

#### **Video aufnehmen**

Suchen Sie das Motiv mit dem Bildsucher und berühren Sie das Symbol **an**, um mit der Aufnahme zu beginnen. Berühren Sie , um die Aufnahme zu beenden. Das Video wird automatisch gespeichert.

#### **Weitere Aktionen beim Anzeigen von aufgenommenen Fotos/Videos**

- Berühren Sie ( $\Box$ ), um schnell das aufgenommene Bild zu sehen.
- Berühren Sie das Symbol <und wählen Sie anschließend Gmail, Bluetooth, MMS usw. aus, um ein aufgenommenes Foto oder Video zu versenden.
- • Berühren Sie **Zurück**, um zur Kamera oder Videokamera zurückzukehren.

#### **8.1.1 Einstellungen im Aufnahmemodus**

Berühren Sie vor dem Aufnehmen eines Fotos oder Videos das Symbol **10**, um einige Einstellungen im Aufnahmemodus anzupassen.

#### **Aufnahmemodus: hintere Kamera**

Berühren Sie tot, um die Kameraeinstellungen zu öffnen. Hier stehen Ihnen folgende Optionen zur Auswahl:

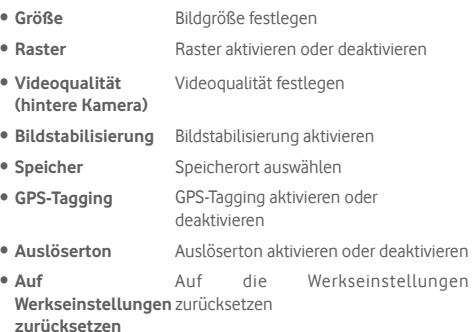

#### **Aufnahmemodus: vordere Kamera**

Wechseln Sie zur vorderen Kamera und berühren Sie das Symbol **III**. um einen Tipp für die Aufnahme des Fotos zu lesen. Halten Sie zum Aufnehmen eines Bilds Ihre Handfläche vor die Kamera.

# **8.2 Galerie**

In der Galerie können Sie alle Ihre Fotos und Videos anzeigen. Zudem stehen Ihnen verschiedene Optionen zum Bearbeiten Ihrer Fotos und Videos zur Verfügung.

Öffnen Sie das Hauptmenü und anschließend **Galerie**.

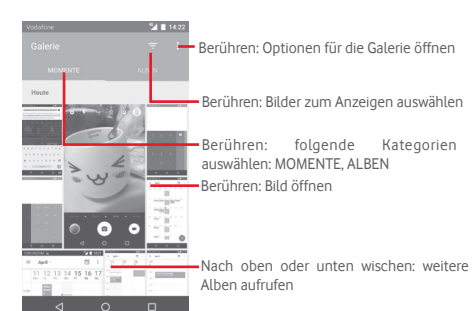

#### **Fotos und Videos anzeigen**

Fotos und Videos werden in der **Galerie** nach Alben angezeigt.

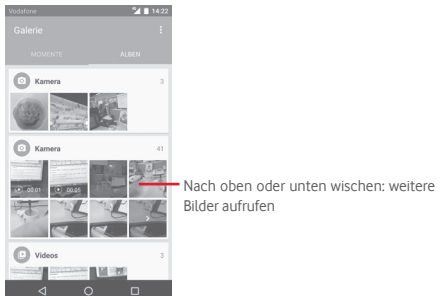

- • Wenn Sie ein Album berühren, werden die darin enthaltenen Bilder und Videos auf dem Bildschirm angezeigt.
- • Berühren Sie das Foto oder Video, um es anzuzeigen bzw. wiederzugeben.
- • Wischen Sie nach oben oder unten, um das vorherige bzw. nachfolgende Bild oder Video zu sehen.

#### **Bilder bearbeiten**

Sie können Bilder bearbeiten, sie drehen oder zuschneiden, an Freunde senden oder als Kontaktbild bzw. Startbildschirm-Hintergrund festlegen.

Suchen Sie das gewünschte Bild und berühren es in der Vollbildansicht. Schieben Sie die Bildleiste unten nach links oder rechts und wählen Sie ein Foto aus. Berühren Sie , um das Foto zu teilen, , um das Foto zu bearbeiten, und , um das Foto zu löschen. Bilddetails aufrufen oder Bild direkt

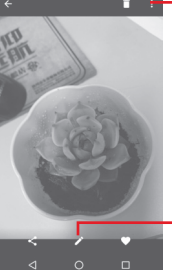

drucken

Bild bearbeiten: **Optimierung**, **Effekt**, **Rahmen**, **Mosaik** usw.

Berühren Sie in der Vollbildansicht , um das Bild zu bearbeiten.

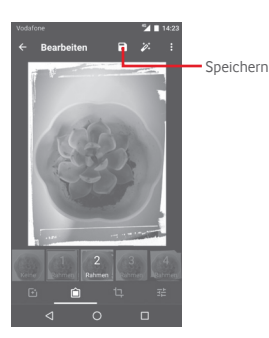

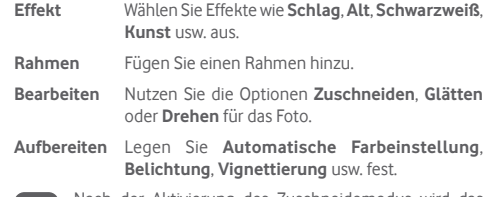

Nach der Aktivierung des Zuschneidemodus wird das ∣`⊘் Quadrat zum Ausschneiden in der Mitte des Bilds angezeigt. Wählen Sie den entsprechenden Ausschnitt aus und berühren zum Speichern vund anschließend Speichern oder X, um den Vorgang ohne Speichern zu beenden.

# **8.3 Musikwiedergabe**

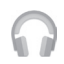

Mit dieser Anwendung können Sie auf der Speicherkarte des Telefons gespeicherte Musikdateien wiedergeben. Musikdateien können über ein USB-Kabel vom Computer auf die Speicherkarte heruntergeladen werden.

Berühren Sie im Hauptmenü **Musikwiedergabe**, um diese Anwendung zu öffnen.

Berühren Sie und wählen Sie **Meine Bibliothek** aus. In der Bibliothek gibt es fünf Kategorien, nach denen alle Titel klassifiziert sind: **ABSPIELLISTEN**, **GENRES**, **INTERPRETEN**, **ALBEN** und **TITEL**. Wischen Sie nach links und rechts, um alle anzuzeigen. Berühren Sie **ALLE ZUFÄLLIG SPIELEN**, um alle Titel in einer Kategorie in einer zufälligen Reihenfolge wiederzugeben.

#### **8.3.1 Musikwiedergabe**

Berühren Sie einen Titel, um ihn wiederzugeben.

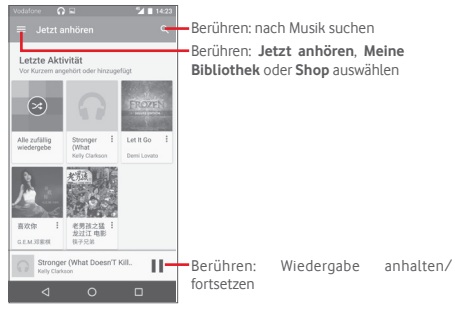

Berühren Sie , um zu **Einstellungen** zu gelangen.

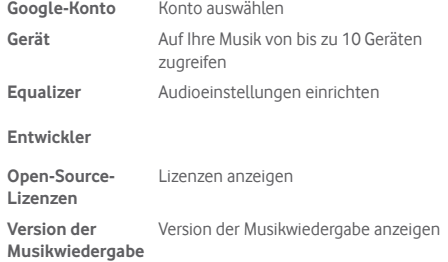

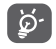

**Allgemein**

Während ein Titel mit der Musikwiedergabe abgespielt wird, können Sie die Wiedergabe auch bei gesperrtem Bildschirm anhalten, fortsetzen oder überspringen.

Berühren Sie in den Titeln , um folgende Optionen aufzurufen:

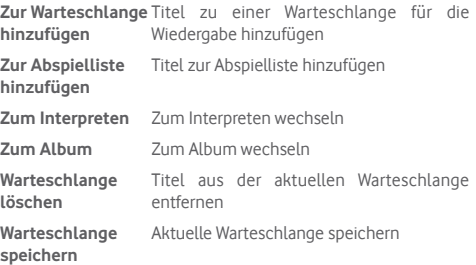

# **8.4 Videoplayer**

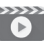

Berühren Sie im Hauptmenü **Videoplayer**, um diese Anwendung zu öffnen.

Bei **Videoplayer** handelt es sich um einen integrierten Videoplayer, in dem alle Ihre Videos aufgelistet werden.

Berühren Sie zum Wiedergeben ein Element in der Liste. Berühren Sie während der Wiedergabe einen Punkt auf der Zeitachse, um an eine bestimmte Stelle zu springen, an der die Wiedergabe gestartet werden soll.

# 9 Google Maps

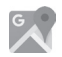

# **9.1 Standort bestimmen**

#### **9.1.1 GPS aktivieren**

Gehen Sie folgendermaßen vor, um den GPS-Satellitenempfänger zu aktivieren:

- 1 Berühren Sie auf der Leiste mit den Schnelleinstellungen um zu **Einstellungen** zu gelangen.
- 2 Berühren Sie **Standort**.
- 3 Aktivieren Sie über den Schieberegler den Standortzugriff und wählen Sie den hierfür bevorzugten Modus aus.

# **9.1.2 Google Maps öffnen und Standort anzeigen**

Berühren Sie auf dem Startbildschirm das Hauptmenü und dann **Maps**.

Berühren Sie auf der Karte das Symbol (b), um Ihren Standort als **Mein Standort** anzuzeigen.

Die Karte wird auf einen blauen Punkt zentriert. Ihre tatsächliche Position liegt dort, wo sich der blaue Punkt befindet.

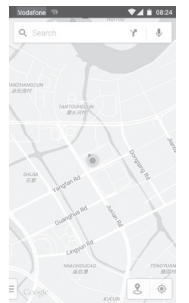

Ziehen Sie die Karte mit dem Finger, um sie zu verschieben.

Bewegen Sie Ihre Finger zum Vergrößern oder Verkleinern der Karte auseinander oder zusammen oder berühren zweimal einen Standort auf dem Bildschirm.

# **9.2 Standort suchen**

Berühren Sie beim Anzeigen einer Karte das Suchsymbol  $Q_{\!\star}$ , um die Suchfunktion zu aktivieren.

Geben Sie im Suchfeld eine Adresse, eine Stadt oder ein lokales Unternehmen ein.

Berühren Sie zum Suchen das Suchsymbol. Die Suchergebnisse sind nach kurzer Zeit als rote Punkte auf der Karte zu sehen. Berühren Sie einen der Punkte, um zugehörige Informationen anzuzeigen.

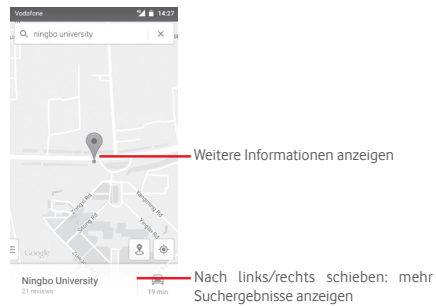

# **9.3 Standort speichern**

Analog zum Festlegen eines Lesezeichens für eine Webadresse im Internet können Sie eine Position auf der Karte zur späteren Verwendung markieren.

# **9.4 Street View für einen Standort öffnen**

1 Berühren und halten Sie einen Standort, um die zugehörige Adresse unten auf dem Bildschirm anzuzeigen.

- 2 Ziehen Sie den Bildschirm mit den Details nach oben, um Karten zum offline ansehen zu speichern.
- 3 Berühren Sie das Symbol & um eine Street View-Miniaturansicht anzuzeigen.

# **9.5 Wegbeschreibungen für das Auto, öffentliche Verkehrsmittel oder für Fußwege abrufen**

# **9.5.1 Vorgeschlagene Routen abrufen**

Berühren Sie auf dem Maps-Bildschirm das Symbol .

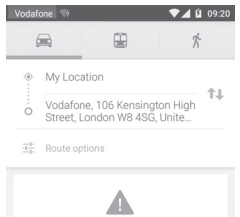

- 1 Berühren Sie die Eingabeleiste, um den Startpunkt zu bearbeiten. Geben Sie z. B. eine Adresse ein oder wählen ein gespeichertes Element aus.
- 2 Gehen Sie bei der Zieleingabe genauso vor.

Berühren Sie zum Umkehren der Richtung 11.

- 4 Wählen Sie dann das Transportmittel aus: mit dem Auto, mit öffentlichen Verkehrsmitteln oder zu Fuß.
- 5 Berühren Sie **Optionen anzeigen** und wählen Sie **Vermeiden\ Autobahnen**, **Vermeiden\Mautstraßen** oder **Vermeiden\ Fähren** aus.
- 6 Mehrere vorgeschlagene Routen werden in einer Liste angezeigt. Berühren Sie die Route, um ihre detaillierte Wegbeschreibung anzuzeigen.

# 10 Weitere Funktionen

# **10.1 Datei-Manager**

Berühren Sie im Hauptmenü **Datei-Manager**, um diese Anwendung zu öffnen.

Die Anwendung **Datei-Manager** dient zur Organisation der Speicherkarte und des Telefonspeichers.

Unter **Datei-Manager** sehen Sie alle auf der Speicherkarte und im Telefonspeicher gespeicherten Daten, z. B. Anwendungen, Mediendateien, Videos, Bilder oder Audiodateien sowie andere per Bluetooth oder USB-Kabel übertragene Daten.

Wenn Sie eine Anwendung vom Computer auf die Speicherkarte herunterladen, können Sie diese in **Datei-Manager** suchen und dann auf dem Telefon installieren.

Mit dem **Datei-Manager** können Sie folgende Vorgänge ausführen, um Ihre Daten effizient zu verwalten: Ordner und Unterordner erstellen, Ordner und Dateien öffnen, aufrufen, umbenennen, verschieben, kopieren, löschen, wiedergeben, teilen usw.

# **10.2 Sprachrekorder**

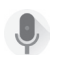

Berühren Sie im Hauptmenü **Sprachrekorder**, um diese Anwendung zu öffnen.

Die Funktion **Sprachrekorder** ermöglicht das Aufzeichnen von Sprache und Ton von Sekunden oder sogar Stunden.

# **10.3 Radio**

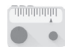

Das Telefon ist mit einem Radio<sup>(1)</sup> ausgestattet. Sie können die Anwendung als herkömmliches Radio mit gespeicherten Sendern oder mit parallel angezeigten Informationen verwenden, die auf dem Display zu sehen sind. Dies gilt nur, falls Sie Sender einstellen, die diesen Visual Radio-Dienst anbieten.

Berühren Sie im Hauptmenü **Radio**, um diese Anwendung zu öffnen.

Schließen Sie einen Kopfhörer an, um die Empfangsqualität des Radios zu verbessern.

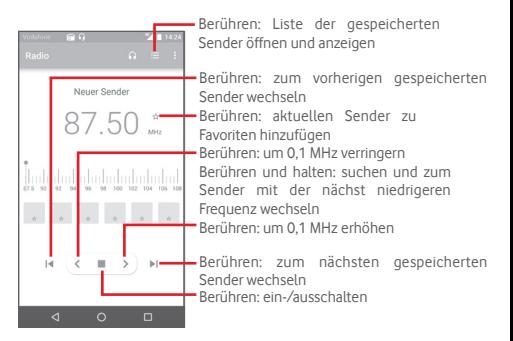

<sup>(1)</sup> Die Qualität des Radioempfangs hängt von der Übertragungsqualität des Senders in einem bestimmten Gebiet ab.

#### **Verfügbare Optionen:**

- • **Sender speichern** Aktuell eingestellten Sender in der Senderliste speichern • **Kanäle suchen** Nach Sendern suchen
- • **Löschen** Sender löschen
- • **Frequenz eingeben** Frequenz manuell eingeben
- • **Radiosender-Informationen** Informationen zum Radiosender abrufen
- • **Beenden** Radio ausschalten

# 11 Einstellungen

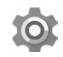

Ziehen Sie das Benachrichtigungsfeld zweimal nach unten und berühren Sie das Einstellungssymbol **; um zu Einstellungen** zu gelangen.

# **11.1 Drahtlos und Netzwerke**

#### **11.1.1 WLAN**

Mit WLAN können Sie im Internet surfen, ohne die SIM-Karte zu verwenden, wenn sich das Telefon innerhalb eines Drahtlosnetzwerks befindet. Sie müssen dazu nur den WLAN-Bildschirm öffnen und einen Zugangspunkt für die Verbindung des Telefons mit dem Drahtlosnetzwerk konfigurieren.

Weitere Informationen zur Verwendung von WLAN finden Sie im Abschnitt **6.1.2 WLAN**.

#### **11.1.2 Bluetooth**

Per Bluetooth kann das Telefon Daten (Videos, Bilder, Musik usw.) über kurze Entfernungen mit einem anderen Bluetoothfähigen Gerät (Telefon, Computer, Drucker, Kopfhörer oder Kfz-Kit) austauschen.

Weitere Informationen zu Bluetooth finden Sie im Abschnitt **6.3 Mit Bluetooth-Geräten verbinden**.

#### **11.1.3 Datennutzung**

Aktivieren oder deaktivieren Sie die Nutzung mobiler Daten, indem Sie den Schalter einstellen.

Berühren Sie den Schalter **Limit für mobile Daten festlegen** und legen Sie das Limit sowie den Zeitpunkt zum Ausgeben einer Warnung fest, indem Sie den entsprechenden Schieberegler auf das von Ihnen gewünschte Limit ziehen. Die mobile Datenverbindung wird deaktiviert, wenn Sie das angegebene Limit erreicht haben. Sie können auch einen Datenverbrauchszyklus auswählen, um die Statistiken und die entsprechenden Anwendungen anzuzeigen, die mit der Datennutzung des Telefons zusammenhängen.

Berühren Sie . Daraufhin werden weitere Einstellungen zur Datennutzung angezeigt.

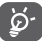

Die Datennutzung wird vom Telefon und von Ihrem Anbieter möglicherweise auf unterschiedliche Weise gemessen. Sie sollten das Datenlimit daher eher vorsichtig festlegen.

#### **11.1.4 Mehr\Flugmodus**

Rufen Sie **Mehr\Flugmodus** auf, um alle Drahtlosverbindungen gleichzeitig zu deaktivieren, einschließlich WLAN und Bluetooth.

Sie können den Flugmodus auch aktivieren, indem Sie die Telefonoptionen durch Gedrückthalten der Taste **Ein/Aus/ Beenden** aufrufen.

#### **11.1.5 Mehr\NFC**

Aktivieren Sie über den Schieberegler den Datenaustausch bei Kontakt mit einem anderem Gerät.

# **11.1.6 Mehr\Android Beam**

Ist die NFC-Funktion aktiviert, können Anwendungsinhalte auf ein anderes Gerät übertragen werden.

## **11.1.7 Mehr\Tethering & mobiler Hotspot**

Diese Funktion ermöglicht die Verwendung der Mobilfunkdatenverbindung auf anderen Geräten, die über USB oder einen mobilen WLAN-Zugangspunkt darauf zugreifen können. Weitere Informationen hierzu finden Sie im Abschnitt **6.6 Datenverbindung des Telefons freigeben**.

#### **11.1.8 Mehr\VPN**

Ein mobiles virtuelles privates Netzwerk (mobiles VPN oder mVPN) bietet Mobilgeräten Zugriff auf Netzwerkressourcen und Softwareanwendungen in einem privaten Netzwerk, wenn sie eine Verbindung über andere Drahtlosnetzwerke oder verkabelte Netzwerke herstellen. Mobile VPNs werden in Umgebungen verwendet, in denen z. B. Anwendungssitzungen an einem Arbeitstag ständig geöffnet sein müssen, da die Nutzer eine Verbindung über verschiedene Drahtlosnetzwerke herstellen, Lücken in der Netzabdeckung vorliegen oder die Nutzer ihre Geräte ausschalten und wieder starten, um die Nutzungsdauer des Akkus zu verlängern. Bei einem konventionellen VPN kann bei solchen Ereignissen die Verbindung nicht durchgängig gewährleistet werden, da der Netzwerktunnel unterbrochen wird. Die Verbindung zu Anwendungen wird also unter Umständen getrennt. Es kann zudem zu Zeitüberschreitungen, Fehlern oder sogar Abstürzen von Rechnern kommen.

Weitere Informationen zu VPNs finden Sie im Abschnitt **6.7 Mit Virtual Private Networks verbinden**.

# **11.1.9 Mehr\Mobile Netzwerke**

#### **• Datenroaming**

Verbindung zu Datendiensten beim Roaming zulassen

**• Bevorzugter Netzwerktyp**

Wählen Sie den gewünschten Netzwerkmodus aus.

**• Zugangspunkte**

Bevorzugtes Netzwerk auswählen

#### **• Netzbetreiber**

Netzbetreiber auswählen

# **11.1.10 Mehr\Notfall-Broadcasts**

#### **Einstellungen für Notfallbenachrichtigung**

**• Priorität**

Warnungen mit Priorität werden immer angezeigt.

#### **• Extreme Bedrohungen anzeigen**

Aktivieren Sie das Kontrollkästchen, um Warnungen bei extremer Bedrohung von Leben und Besitz anzuzeigen.

#### **• Starke Bedrohungen anzeigen**

Aktivieren Sie das Kontrollkästchen, um Warnungen bei starker Bedrohung von Leben und Besitz anzuzeigen.

#### **• Amber Alerts anzeigen**

Aktivieren Sie das Kontrollkästchen, um Notfallmeldungen zu Kindesentführungen anzuzeigen.

#### **• Benachrichtigungen aktivieren**

Aktivieren Sie das Kontrollkästchen, um Notfallbenachrichtigungs-Broadcasts anzuzeigen.

#### **• Benachrichtigungston-Dauer**

Legen Sie die Dauer für den Benachrichtigungston fest.

#### **• Benachrichtigungserinnerung**

Benachrichtigungserinnerungen festlegen

#### **• Vibrieren**

Aktivieren Sie das Kontrollkästchen, um die Vibration beim Eingang von Warnungen zu aktivieren.

#### **• Benachrichtigung sprechen**

Aktivieren Sie das Kontrollkästchen, um die Text-in-Sprache-Funktion zur Ausgabe von Notfallbenachrichtigungen zu verwenden.

#### **ETWS-Einstellungen**

#### **• ETWS-Test-Broadcasts anzeigen**

Aktivieren Sie das Kontrollkästchen, um Test-Broadcasts für das Erdbeben-/Tsunamiwarnsystem anzuzeigen.

#### **Einstellungen für Brasilien**

# **• Kanal 50-Benachrichtigungen anzeigen**

Aktivieren Sie das Kontrollkästchen, um Neuigkeiten von Kanal 50 zu erhalten, der in Brasilien regionale Informationen übermittelt.

## **Einstellungen für Indien**

# **• Kanal 60-Benachrichtigungen anzeigen**

Aktivieren Sie das Kontrollkästchen, um Neuigkeiten von Kanal 60 zu erhalten, der in Indien anbieterspezifische Informationen übermittelt.

#### **Entwickleroptionen**

# **• CMAS-Testnachrichten anzeigen**

Aktivieren Sie das Kontrollkästchen, um Testsendungen für das Commercial Mobile Alert System anzuzeigen.

#### **• Dialogfeld zum Deaktivieren anzeigen**

Aktivieren Sie das Kontrollkästchen, um nach dem Einblenden der ersten CMAS-Benachrichtigung ein Dialogfeld zum Deaktivieren anzuzeigen.

# **11.2 Gerät**

# **11.2.1 Schaltflächen**

#### **• Kamera-Taste**

Aktivieren Sie die Kamerataste, um die Kameraanwendung zu starten und Fotos aufzunehmen.

#### **• Navigationsschaltflächen**

Über diese Option erhalten Sie Tipps zu den Navigationsschaltflächen.

#### **11.2.2 Display**

• **Startbildschirm** Funktion zum Starten Ihrer Lieblingsanwendung durch Wischen nach rechts aktivieren

- **Lieblingsanwendung** Bevorzugte Anwendung festlegen **auf Startbildschirm**
- • **Sperrbildschirm-Verknüpfungen** Anwendungsverknüpfungen für den Sperrbildschirm festlegen
- • **Helligkeitsstufe** Display-Helligkeit anpassen
- • **Adaptive Helligkeit** Helligkeitsstufe an Lichtverhältnisse anpassen
- **Hintergrund** Hintergrund festlegen
- • **Bildschirmmodus** Bildschirmmodus festlegen
- • **Standby-Modus** Zeit bis zum Ausschalten des Bildschirms festlegen
- • **Bildschirmschoner** Bildschirmschoner festlegen
- • **Inaktivitätsdisplay** Bildschirm aktivieren, wenn Sie das Gerät verwenden oder Benachrichtigungen erhalten
- • **Bei Benachrichtigung**  Blinken der Benachrichtigungs-LED **blinken** aktivieren
- • **Schriftgröße** Schriftgröße festlegen
- • **Wenn Gerät gedreht wird** Festlegen, ob der Bildschirminhalt gedreht oder weiter im Hochformat angezeigt wird
- • **Übertragen** Übertragung aktivieren

# **11.2.3 Ton und Benachrichtigung**

Legen Sie in den Toneinstellungen Klingeltöne für verschiedene Termine und Umgebungen fest.

#### **Ton**

- • **Auch bei Anrufen vibrieren** Festlegen, ob das Telefon bei eingehenden Anrufen vibrieren soll
- • **Nicht stören** Einstellungen für Unterbrechungen und Unterbrechungen mit Priorität festlegen
- • **Klingelton** Standardklingelton bei eingehenden Anrufen festlegen
- • **Standard-Benachrichtigungston** Benachrichtigungston festlegen Standardmäßigen
- • **Andere Töne** Wählfeldtöne, Töne beim Sperren des Bildschirms, bei Berührung und bei Vibration einstellen
- • **Audioverbesserungen** Audioverbesserungen festlegen

#### **Benachrichtigung**

- • **Wenn Gerät gesperrt ist** Auswählen, ob alle oder überhaupt keine Benachrichtigungen angezeigt werden sollen, wenn das Gerät gesperrt ist
- • **Anwendungsbenachrichtigungen** Anwendungsbenachrichtigungen einrichten
- • **Benachrichtigungszugriff** Benachrichtigungs-Listener anzeigen
- **\* Zugriff während "Nicht Installierte Anwendungen anzeigen, stören"** die Zugriff während "Nicht stören" angefordert haben

#### **11.2.4 Anwendungen**

Unter **Anwendungen verwalten** sehen Sie Details zu den auf dem Telefon installierten Anwendungen. Verwalten Sie die entsprechenden Daten und legen Sie fest, ob Sie die Installation von Anwendungen erlauben, die Sie von Webseiten und per E-Mail erhalten.

## **11.2.5 Speicher & USB**

Mit diesen Einstellungen überwachen Sie den verwendeten und verfügbaren Speicherplatz auf dem Telefon und auf der Speicherkarte, verwalten die Speicherkarte und setzen gegebenenfalls das Telefon zurück, um alle persönlichen Informationen zu löschen.

#### **Gerätespeicher**

In diesem Menü wird der Speicherplatz des internen Telefonspeichers in verschiedenen Farben dargestellt. Der verfügbare Speicherplatz erscheint grau. Der vom Betriebssystem, seinen Komponenten, Anwendungen (einschließlich der von Ihnen heruntergeladenen) sowie den dauerhaften und temporären Daten belegte Speicherplatz im internen Telefonspeicher wird ebenfalls angezeigt.

#### **Mobiler Speicher**

Hier wird der Speicherplatz auf der eingesetzten Speicherkarte und der verwendete Speicherplatz für Fotos, Videos, Musik und andere Dateien angezeigt. Berühren Sie **SD-Karte**, um die Funktion und die zugehörigen Details aufzurufen.

# **11.2.6 Akku**

Auf dem Akkubildschirm sehen Sie die Daten zum Akkuverbrauch seit dem letzten Ladevorgang des Telefons. Hier wird zudem der Akkustatus und die Zeit angezeigt, die seit dem letzten Ladevorgang vergangen ist. Berühren Sie eine Kategorie, um mehr über den Energieverbrauch der Anwendung zu erfahren.

Sie können den Energieverbrauch über eine Anpassung der Bildschirmhelligkeit oder des Display-Timeouts verringern.

# **11.2.7 Arbeitsspeicher**

Über diese Option erhalten Sie detaillierte Informationen zum von Anwendungen genutzten Speicherplatz.

# **11.2.8 Nutzer**

Richten Sie Eigentümer- und Gästekonten auf dem Gerät ein.

# **11.2.9 Berühren und bezahlen**

Mit diesem Gerät können Sie problem- und bargeldlos mit nur einer Berührung bezahlen.

# **11.3 Nutzer**

# **11.3.1 Standort**

#### **Modus**

Wählen Sie den Modus für den Standortzugriff aus.

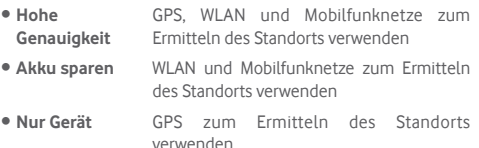

# **11.3.2 Sicherheit**

#### **Bildschirmsperre**

- • **Keine** Bildschirmsperre deaktivieren
- • **Wischen** Schieben, um das Telefon zu entsperren
- • **Muster** Entsperrungsmuster festlegen
- • **PIN-Code** PIN-Code zum Entsperren des Bildschirms festlegen
- • **Passwort** Passwort zum Entsperren des Bildschirms festlegen

#### **Passwörter sichtbar**

Aktivieren Sie das Kontrollkästchen, um Passwörter während der Eingabe anzuzeigen.

#### **Automatisch sperren**

Legen Sie eine automatische Sperre nach dem Standby-Modus fest.

#### **Beenden-Taste aktiviert Sperre**

Aktivieren Sie das Kontrollkästchen, damit das Gerät durch Drücken der Ein/Aus-/Beenden-Taste sofort gesperrt wird.

#### **Sperrbildschirmnachricht**

Legen Sie eine Nachricht fest, die auf dem gesperrten Bildschirm erscheint.

#### **Fingerabdruck**

Aktivieren Sie die Entsperrung per Fingerabdruck.

#### **Smart-Sperre**

Wenn Sie diese Funktion aktivieren möchten, müssen Sie eine Bildschirmsperre festlegen.

#### **Telefon verschlüsseln**

Mit dieser Option können Sie Konten, Einstellungen, heruntergeladene Anwendungen sowie die zugehörigen Daten, Mediendateien und andere Dateien verschlüsseln.

#### **SIM-Kartensperre einrichten**

Wählen Sie die SIM-Karte aus, die konfiguriert werden soll.

Aktivieren Sie das Kontrollkästchen **SIM-Karte sperren**, um die SIM-Karte mit einem PIN-Code zu sperren.

Berühren Sie **PIN der SIM-Karte ändern**, um den PIN-Code zu ändern.

#### **Passwörter sichtbar**

Aktivieren Sie das Kontrollkästchen, um Passwörter während der Eingabe anzuzeigen.

#### **Geräteadministratoren**

Fügen Sie Administratoren für das Gerät hinzu oder entfernen sie.

#### **Unbekannte Quellen**

Aktivieren Sie das Kontrollkästchen, um die Installation von Anwendungen zu erlauben, die Sie von Webseiten, per E-Mail oder anderen Quellen außerhalb von Google Play Store erhalten.

Laden Sie zum Schutz des Telefons und Ihrer persönlichen Daten nur Anwendungen von vertrauenswürdigen Quellen wie beispielsweise aus dem Google Play Store herunter.

#### **Speicherort**

Wählen Sie aus, wo Anmeldedaten gespeichert werden sollen.

#### **Vertrauenswürdige Anmeldedaten**

Hier werden vertrauenswürdige CA-Zertifikate angezeigt.

#### **Von SD-Karte installieren**

Installieren Sie verschlüsselte Zertifikate von der Speicherkarte.

#### **Anmeldedaten löschen**

Löschen Sie alle Anmeldedaten.

#### **Vertrauenswürdige Agents**

Zeigen Sie vertrauenswürdige Agents für das Gerät an oder deaktivieren Sie sie.

#### **Bildschirm anheften**

Nehmen Sie hier Einstellungen für das Anheften des Bildschirms vor.

#### **Anwendungen mit Nutzungszugriff**

Richten Sie hier den Zugriff auf Anwendungen ein.

#### **11.3.3 Konten**

Mit diesen Einstellungen fügen Sie E-Mail-Konten und andere unterstützte Konten hinzu und entfernen oder verwalten sie. Außerdem steuern Sie mit den Einstellungen, wie und ob alle Anwendungen Daten eigenständig senden, empfangen und synchronisieren und ob alle Anwendungen Nutzerdaten automatisch synchronisieren können.

#### **Konto hinzufügen**

Konto für die ausgewählte Anwendung hinzufügen

# **11.3.4 Sprache und Eingabe**

Über die Einstellungen für Sprache und Eingabe wählen Sie die Sprache für den angezeigten Text und für die Bildschirmtastatur aus. Sie können zudem Einstellungen für die Spracheingabe oder die Zeigergeschwindigkeit vornehmen.

#### **Sprache**

Wählen Sie die gewünschte Sprache und Region aus.

#### **Rechtschreibprüfung**

Aktivieren Sie das Kontrollkästchen, damit das System Wortvorschläge anzeigt.

#### **Persönliches Wörterbuch**

Öffnen Sie eine Liste der Wörter, die Sie dem Wörterbuch hinzugefügt haben. Berühren Sie ein Wort, um es zu bearbeiten oder zu löschen. Berühren Sie die Schaltfläche zum Hinzufügen (**+**), um ein Wort hinzuzufügen.

#### **Aktuelle Tastatur**

Wählen Sie eine Standardeingabemethode aus.

#### **Google-Spracheingabe**

Berühren Sie diese Option, um Einstellungen für die Google-Spracheingabe anzuzeigen.

#### **Text-in-Sprache-Ausgabe**

#### • **Bevorzugtes Modul**

Wählen Sie das bevorzugte Text-in-Sprache-Modul aus. Berühren Sie das Einstellungssymbol  $\Box$ , um weitere Optionen für die einzelnen Module aufzurufen.

#### • **Sprechgeschwindigkeit**

Es wird ein Dialogfeld geöffnet, in dem Sie auswählen können, wie schnell der Generator sprechen soll.

#### • **Beispiel anhören**

Hören Sie sich ein kurzes Beispiel vom Sprachgenerator mit den aktuellen Einstellungen an.

#### **Standardsprache**

Rufen Sie die Standardsprache auf.

#### **Zeigergeschwindigkeit**

Das Dialogfeld zum Ändern der Zeigergeschwindigkeit wird geöffnet. Bestätigen Sie mit **OK**.

# **11.3.5 Sichern und zurücksetzen**

#### **Meine Daten sichern**

Aktivieren Sie das Kontrollkästchen, um die Telefoneinstellungen und andere Anwendungsdaten mithilfe Ihres Google-Kontos auf den Google-Servern zu sichern. Wenn Sie das Telefon austauschen, werden die gesicherten Einstellungen bei der Anmeldung im Google-Konto auf dem neuen Telefon wiederhergestellt. Ist diese Funktion aktiviert, werden zahlreiche Einstellungen gesichert. Hierzu zählen unter anderem WLAN-Passwörter, Lesezeichen, eine Liste mit den installierten Anwendungen, die Wörter, die Sie dem Wörterbuch hinzugefügt haben, sowie die meisten Einstellungen, die Sie unter **Einstellungen** konfiguriert haben. Wenn Sie diese Option deaktivieren, werden die Einstellungen nicht mehr gesichert und sämtliche vorhandenen Sicherungen werden von den Google-Servern gelöscht.

#### **Datensicherungskonto**

Sichern Sie die Daten in Ihrem Konto.

#### **Automatische Wiederherstellung**

Aktivieren Sie das Kontrollkästchen, um Ihre gesicherten Einstellungen und anderen Daten wiederherzustellen, wenn Sie eine Anwendung erneut installieren.

#### **Netzwerkeinstellungen zurücksetzen**

Alle Netzwerkeinstellungen werden zurückgesetzt, einschließlich der WLAN- und Bluetooth-Einstellungen sowie der Einstellungen für die mobile Datenverbindung

#### **Auf Werkszustand zurück**

Löschen Sie sämtliche persönlichen Daten aus dem internen Telefonspeicher, einschließlich der Informationen zu Ihrem Google-Konto und zu allen anderen Konten, die System- und Anwendungseinstellungen und sämtliche heruntergeladenen Anwendungen. Beim Zurücksetzen werden keine heruntergeladenen Aktualisierungen der Systemsoftware oder anderen Dateien auf der Speicherkarte wie Musik- oder Fotodateien gelöscht. Wenn Sie das Telefon mit dieser Methode zurückgesetzt haben, werden Sie aufgefordert, die gleichen Informationen einzugeben wie beim ersten Start von Android.

Sollte sich das Telefon nicht mehr einschalten lassen, kann das Zurücksetzen auf die Werkseinstellungen auch über die Hardwaretasten vorgenommen werden. Halten Sie gleichzeitig die Tasten **Lauter** und **Ein/Aus/Beenden** gedrückt, bis das Display aufleuchtet.

# **11.4 System**

# **11.4.1 Datum und Uhrzeit**

Legen Sie Datum und Uhrzeit und das zugehörige Anzeigeformat fest.

#### **Autom. Datum/Uhrzeit**

Legen Sie über diese Option fest, ob die über das Netzwerk oder die über GPS bereitgestellte Uhrzeit verwendet werden soll.

Aktivieren Sie das Kontrollkästchen, um die vom Netzwerk oder die über GPS ermittelte Zeit zu verwenden.

#### **Automatische Zeitzone**

Aktivieren Sie das Kontrollkästchen, um die vom Netzwerk ermittelte Zeitzone zu verwenden. Deaktivieren Sie das Kontrollkästchen, um alle Werte manuell festzulegen.

#### **Datum festlegen**

Im geöffneten Dialogfeld können Sie das Datum des Telefons manuell festlegen.

#### **Uhrzeit festlegen**

Im geöffneten Dialogfeld können Sie die Uhrzeit des Telefons manuell festlegen.

#### **Zeitzone auswählen**

Im geöffneten Dialogfeld können Sie die Zeitzone des Telefons festlegen

#### **24-Stunden-Format**

Aktivieren Sie das Kontrollkästchen, um die Uhrzeit im 24-Stunden-Format anzuzeigen.

#### **Datumsformat auswählen**

Im geöffneten Dialogfeld können Sie das Datumsformat auswählen.

#### **11.4.2 Eingabehilfen**

Mit den Einstellungen unter **Eingabehilfe** konfigurieren Sie sämtliche Anwendungen zur Eingabehilfe, die Sie auf dem Telefon installiert haben.

#### **TalkBack**

Berühren Sie diese Option, um TalkBack ein- oder auszuschalten.

#### **Switch-Zugriff**

Aktivieren oder deaktivieren Sie den Switch-Zugriff.

#### **Titel**

Aktivieren Sie das Kontrollkästchen, um Bildüberschriften anzuzeigen.

#### **Gesten zur Vergrößerung**

Aktivieren oder deaktivieren Sie über diese Option, ob der Inhalt durch dreimaliges Berühren des Bildschirms vergrößert bzw. verkleinert werden soll.

#### **Großer Text**

Aktivieren Sie das Kontrollkästchen, um den angezeigten Text zu vergrößern.

#### **Text mit hohem Kontrast**

Aktivieren Sie das Kontrollkästchen, um den Text mit hohem Kontrast anzuzeigen.

#### **"Ein/Aus" beendet Anruf**

Aktivieren Sie das Kontrollkästchen, damit Anrufe durch Drücken der Ein/Aus/Beenden-Taste beendet werden.

#### **Bildschirm automatisch drehen**

Aktivieren Sie das Kontrollkästchen, um das automatische Drehen des Bildschirms zu aktivieren.

#### **Passwort aussprechen**

Aktivieren Sie das Kontrollkästchen, damit Passwörter während der Eingabe ausgesprochen werden.

#### **Tipps**

Aktivieren Sie dieses Kontrollkästchen, damit Hilfetipps angezeigt werden.

#### **Schnellzugriff auf Bedienungshilfen**

Schalten Sie die Funktionen zur Bedienungshilfe über diese Option ein oder aus.

#### **Text-in-Sprache-Ausgabe**

Richten Sie zuvor die Einstellungen **Bevorzugtes Modul/ Sprechgeschwindigkeit/Beispiel anhören** ein.

#### **Verzögerung für langen Tastendruck**

Passen Sie die Dauer an, nach der das Berühren und Halten erkannt wird. Mithilfe dieser Funktion kann das Telefon unterscheiden, ob es sich um **Berühren** oder um **Berühren und halten** handelt, sodass keine falschen Aktionen ausgeführt werden.

#### **Farbinversion**

Berühren Sie den Schalter, um die Farbinversion zu aktivieren bzw. zu deaktivieren.

#### **Farbkorrektur**

Aktivieren oder deaktivieren Sie die Farbkorrektur.

# **11.4.3 Druck**

Das Gerät bietet einen Druckdienst, der das direkte Drucken von Dateien und Bildern nach dem Verbinden mit einem Drucker unterstützt.

# **11.4.4 Hersteller- und Geräteinformation**

Berühren Sie diese Option, um Hersteller- und Geräteinformationen wie das Produktmodell, den Namen des Herstellers usw. aufzurufen.

#### **11.4.5 Telefoninformationen**

Hier erhalten Sie Informationen zu rechtlichen Hinweisen, Modellnummer, Firmwareversion, Baseband-Version, Kernel-Version, Build-Nummer und zu folgenden Themen:

#### **Softwareaktualisierungen**

Prüfen Sie mit dieser Option, ob Systemaktualisierungen verfügbar sind.

#### **Verbesserung der Nutzererfahrung**

Aktivieren Sie die Verbesserung der Nutzererfahrung.

#### **Status**

Hier finden Sie Informationen zum Akkustatus, zur Akkuladung, zum Telefon selbst, zum Netzwerk, zur Signalstärke usw.

#### **Rechtliche Hinweise**

Hier erhalten Sie rechtliche Hinweise.

# 12 Software des Telefons aktualisieren

Mit der FOTA-Aktualisierung (Firmware Over The Air) können Sie die Software des Telefons aktualisieren.

**Softwareaktualisierungen** können unter **Einstellungen\ Telefoninformationen\Softwareaktualisierungen** abgerufen werden. Berühren Sie **Nach Aktualisierungen suchen**. Das Telefon sucht dann nach der aktuellen Software. Wenn Sie das System aktualisieren möchten, berühren Sie **Herunterladen**. Berühren Sie anschließend **Installieren**, um die Aktualisierung abzuschließen. Nach Abschluss des Vorgangs verfügen Sie über die neueste Version der Telefonsoftware.

Vor der Suche nach Aktualisierungen sollte eine Datenverbindung aktiviert werden. Bei einem Neustart des Telefons stehen Ihnen auch Einstellungen für Intervalle zur automatischen Überprüfung und zur Suche nach Aktualisierungen bei aktiver WLAN-Verbindung zur Verfügung.

Falls Sie die automatische Überprüfung ausgewählt haben, wird in der Statusleiste das Symbol + angezeigt, wenn vom System eine neue Version ermittelt wurde. Berühren Sie die Benachrichtigung, um direkt auf **Softwareaktualisierungen** zuzugreifen.

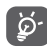

Ändern Sie während des FOTA-Herunterlade- oder Aktualisierungsvorgangs nicht den standardmäßigen Speicherort, damit die richtigen Aktualisierungspakete gefunden werden können.

# 13 Informationen zur Produktsicherheit

# **Piktogramme und grafische Symbole**

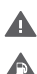

A  $\triangle$ Δ

l. A A

**AND** A

- Lesen Sie die Informationen zu Sicherheit und Garantie.
- Nicht an Tankstellen verwenden
- Nicht beim Fahren verwenden

Gerät kann helles oder blinkendes Licht aussenden Telefon bei der Nutzung stets 10 mm entfernt vom Kopf oder Körper halten

Nicht ins Feuer werfen

- Erstickungsgefahr aufgrund von Kleinteilen
- Kontakt mit Magnetspeichermedien vermeiden
- Gerät kann laute Geräusche verursachen

Extreme Temperaturen vermeiden

Abstand zu Herzschrittmachern und anderen implantierten Geräten halten

Kontakt mit Flüssigkeiten vermeiden, trocken halten

In Krankenhäusern und medizinischen Einrichtungen bei entsprechender Aufforderung ausschalten

Nicht auseinandernehmen

In Flugzeugen und auf Flughäfen bei entsprechender Aufforderung ausschalten

In Notsituationen nicht auf dieses Gerät verlassen

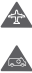

Bei Explosionsgefahr ausschalten

Nur genehmigtes Zubehör verwenden

# **Informationen zur Produktsicherheit**

# **Hochfrequenzbelastung**

# **Allgemeine Erklärung zur Hochfrequenzbelastung**

Das Telefon enthält einen Sender und einen Empfänger. Ist das Gerät eingeschaltet, empfängt und übermittelt es Hochfrequenzstrahlung. Wenn Sie mit dem Telefon kommunizieren, steuert das System, das den Anruf abwickelt, den Leistungspegel, mit dem das Telefon Daten übermittelt.

# **Spezifische Absorptionsrate (SAR)**

Von Mobilgeräten werden Funkwellen gesendet und empfangen. Bei der Entwicklung wurde darauf geachtet, dass die in internationalen Richtlinien empfohlenen Grenzwerte für die Belastung durch Funkwellen nicht überschritten werden. Diese Richtlinien wurden von der unabhängigen wissenschaftlichen Organisation ICNIRP aufgestellt und beinhalten einen Sicherheitsspielraum, der dazu dient, alle Personen unabhängig von Alter und Gesundheitszustand zu schützen.

In den Richtlinien wird die Maßeinheit der spezifischen Absorptionsrate (SAR) verwendet. Der SAR-Grenzwert für Mobilgeräte liegt bei 2 W/kg. Der höchste am Ohr gemessene SAR-Wert für dieses Gerät lag bei 0,723 W/kg(1) und der höchste gemessene SAR-Wert bei am Körper getragenem Gerät (mit einem Abstand von 10 mm) lag bei 0,848 W/kg. Da Mobilgeräte viele unterschiedliche Funktionen umfassen, können sie auch in anderen Positionen genutzt werden, z. B. am Körper, wie in diesem Benutzerhandbuch beschrieben.

Da der SAR-Wert bei der höchsten Sendeleistung des Geräts gemessen wird, liegt der tatsächliche SAR-Wert des Geräts während des Betriebs normalerweise unterhalb des oben angegebenen Werts. Der Grund hierfür sind automatische Änderungen der Sendeleistung des Geräts, mit denen sichergestellt werden soll, dass jeweils nur die für die Kommunikation mit dem Netz erforderliche Mindestleistung verwendet wird.

<sup>(1)</sup> Die Tests werden in Übereinstimmung mit IEC-Standard PT62209-1 durchgeführt.

#### **Betrieb am Körper**

Wichtige Sicherheitsinformationen zur Belastung durch Hochfrequenzstrahlung (HF):

Das Telefon muss mindestens im Abstand von 10 mm zum Körper verwendet werden, damit die Richtlinien zur HF-Belastung eingehalten werden.

Bei Missachtung dieser Anweisungen können die Grenzwerte der relevanten Richtlinie hinsichtlich der HF-Belastung überschritten werden.

#### **Belastung durch HF-Strahlung einschränken**

Einzelpersonen, die die Belastung der HF-Strahlung einschränken möchten, gibt die World Health Organisation (WHO) folgenden Rat:

Vorsichtsmaßnahmen: Gemäß den aktuell verfügbaren wissenschaftlichen Informationen sind für die Verwendung von Mobiltelefonen keine besonderen Vorsichtsmaßnahmen erforderlich. Falls Bedenken bestehen, können Personen zur Verringerung der Belastung durch hochfrequente Strahlung bei sich selbst oder ihren Kindern Telefongespräche möglichst kurz halten oder Freisprecheinrichtungen verwenden, um den Abstand des Mobiltelefons zu Kopf und Körper zu erhöhen.

Weitere Informationen zu diesem Thema finden Sie auf der WHO-Webseite http://www.who.int/peh-emf im WHO Fact sheet 193: June 2000 (auf Englisch).

#### **Rechtliche Informationen**

Folgende Genehmigungen und Hinweise gelten in den angegebenen Regionen.

> $TC$ Tuang TCT Mobile Europe SAS<br>55 Avenue des Champs Pierreux,<br>Imméride Le Capitole, 92000 Nantere, Frankreich<br>55 146 52 61 00 **TOT MANIA CONTRACTOR**

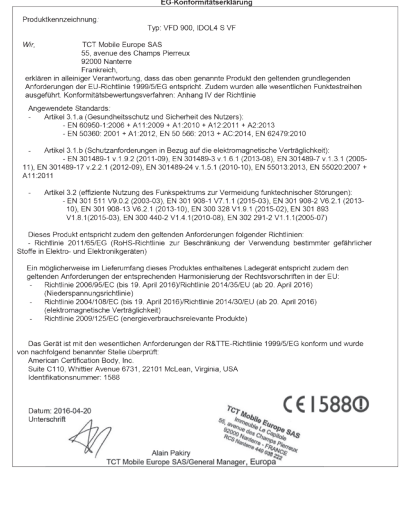

TCT Moble Europe SAS - Slège social: 55 Avenue des Champs Pierreux, Immeuble Le Capitole, 92000 Nanterre, Frankreich<br>8AS au capital de 23 031 072 auros - RCS Nanterre B 440 038 222 - Siret 440 038 222 000 38 APE 4652Z

#### **Ablenkung**

#### **Führung von Kraftfahrzeugen**

Die vollständige Aufmerksamkeit muss stets dem Fahren gelten, um das Unfallrisiko zu verringern. Die Verwendung eines Telefons während des Fahrens (selbst mit Freisprecheinrichtung) lenkt ab und kann zu einem Unfall führen. Halten Sie die vor Ort geltenden Gesetze und Bestimmungen hinsichtlich der Verwendung von Mobilgeräten während der Fahrt ein.

#### **Bedienung von Maschinen**

Die vollständige Aufmerksamkeit muss stets dem Bedienen der Maschine gelten, um das Unfallrisiko zu verringern.

# **Handhabung des Produkts**

#### **Allgemeine Erklärung zur Handhabung und Nutzung**

Sie allein sind für die Nutzung des Telefons und sämtliche daraus entstehenden Folgen verantwortlich.

Schalten Sie das Telefon in Bereichen aus, in denen die Verwendung von Telefonen verboten ist. Die Verwendung des Telefons unterliegt Sicherheitsmaßnahmen, die zum Schutz der Nutzer und ihrer Umgebung entwickelt wurden.

- Behandeln Sie das Telefon und das Zubehör mit Sorgfalt und bewahren Sie es an einem sauberen und staubfreien Ort auf.
- • Setzen Sie das Telefon oder dessen Zubehör niemals offenen Flammen oder brennenden Zigaretten usw. aus.
- • Setzen Sie das Telefon oder dessen Zubehör niemals Flüssigkeiten, Feuchtigkeit oder hoher Luftfeuchtigkeit aus.
- • Lassen Sie das Telefon und sein Zubehör nicht fallen, werfen Sie es nicht und versuchen Sie nicht, es zu biegen.
- • Verwenden Sie zum Reinigen des Geräts oder des Zubehörs keine aggressiven Chemikalien, Reinigungslösungen oder Aerosole.
- • Malen Sie das Telefon und sein Zubehör nicht an.
- • Versuchen Sie nicht, das Gerät oder sein Zubehör auseinanderzubauen. Dies ist nur autorisiertem Personal gestattet.
- Setzen Sie das Gerät keinen extremen Temperaturen aus (< -10° Celsius oder > +40° Celsius).
- • Informieren Sie sich über die regionalen Bestimmungen zur Entsorgung elektronischer Produkte.
- Tragen Sie das Telefon nicht in der Gesäßtasche, da es brechen könnte, wenn Sie sich setzen.

#### **Kleinkinder**

Bewahren Sie das Telefon und sein Zubehör nicht innerhalb der Reichweite von Kleinkindern auf und lassen Sie sie nicht damit spielen.

Sie können dabei sich selbst oder andere verletzen oder versehentlich das Telefon beschädigen.

Das Telefon enthält kleine Teile mit scharfen Kanten, die Verletzungen hervorrufen oder sich vom Telefon lösen und dadurch ein Erstickungsrisiko darstellen können.

#### **Entmagnetisierung**

Bringen Sie das Gerät nicht für längere Zeit in die Nähe von Elektronikgeräten oder magnetischen Medien, um das Risiko einer Entmagnetisierung zu vermeiden.

#### **Elektrostatische Entladung**

Berühren Sie nicht die Metallkontakte der SIM-Karte.

#### **Antenne**

Berühren Sie die Antenne nicht unnötig.

#### **Normale Verwendungsposition**

Halten Sie das Telefon beim Anrufen oder Entgegennehmen eines Anrufs mit der Unterseite in Richtung Mund an Ihr Ohr, wie Sie es von einem Festnetztelefon gewohnt sind.

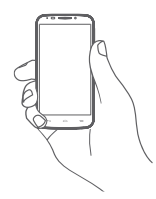

#### **Airbags**

Legen Sie das Telefon niemals auf einem Airbag oder im Wirkungsbereich eines Airbags ab.

Verstauen Sie das Telefon sicher, bevor Sie losfahren.

#### **Epilepsie/Ohnmacht**

Das Telefon kann sehr helle, blinkende Lichtsignale erzeugen.

#### **Verletzungen durch wiederholte Beanspruchung**

Beachten Sie Folgendes, um die Gefahr von Verletzungen durch wiederholte Beanspruchung beim Senden von SMS oder Nutzen von Spielen auf dem Telefon zu verringern:

- • Halten Sie das Telefon nicht zu fest.
- • Tippen Sie die Tasten leicht an.
- • Verwenden Sie die Spezialfunktionen des Geräts, mit denen die Anzahl der zu berührenden Tasten minimiert wird, wie z. B. Nachrichtenvorlagen und T9.
- Machen Sie Pausen, um sich zu strecken und sich zu erholen.

#### **Notrufe**

Dieses Telefon verwendet wie jedes andere kabellose Telefon Funksignale, die nicht bei allen Bedingungen eine Verbindung garantieren können. Daher dürfen Sie sich in Notsituationen niemals einzig auf ein Mobiltelefon verlassen.

## **Laute Geräusche**

Dieses Telefon kann laute Geräusche erzeugen, die Ihr Gehör schädigen können. Dauerhafte Musik bei voller Lautstärke auf dem Musikplayer kann zu Gehörschäden führen. Verwenden Sie nur die empfohlenen Kopfhörer.

# **SCHÜTZEN SIE IHR GEHÖR**

Stellen Sie zum Schutz vor Gehörschädigungen die Lautstärke nicht über einen längeren Zeitraum hoch ein. Seien Sie vorsichtig, wenn Sie das Gerät bei eingeschaltetem Lautsprecher nah an Ihr Ohr halten.

## **Helles Licht**

Dieses Telefon kann blinkende Lichtsignale erzeugen und als Taschenlampe genutzt werden. Verwenden Sie es daher nicht zu nahe an den Augen.

#### **Erwärmung des Telefons**

Das Telefon kann sich beim Laden und bei normaler Verwendung aufwärmen.

# **Elektrische Sicherheit**

#### **Zubehör**

Verwenden Sie nur genehmigtes Zubehör.

Schließen Sie keine inkompatiblen Produkte oder Zubehörteile an.

Berühren Sie die Anschlüsse des Akkus nicht. Achten Sie außerdem darauf, dass diese nicht mit metallischen Gegenständen, wie z. B. Münzen oder Schlüsselanhängern, berührt und kurzgeschlossen werden.

#### **Anschluss im Fahrzeug**

Wenden Sie sich an einen Experten, wenn Sie das Telefon an eine Telefonschnittstelle im elektrischen System eines Fahrzeugs anschließen möchten.

#### **Fehlerhafte und beschädigte Produkte**

Versuchen Sie nicht, das Telefon oder das Zubehör auseinanderzunehmen.

Nur qualifiziertes Personal darf das Telefon oder Zubehör warten und reparieren.

Falls das Telefon oder Zubehör in Wasser getaucht wurde, ein Loch aufweist oder aus größerer Höhe fallen gelassen wurde, sollten Sie es nicht verwenden, solange es nicht in einem autorisierten Servicecenter überprüft wurde.

#### **Handhabung des Akkus und Sicherheit**

Verwenden Sie nur den Akku und das Ladegerät, die mitgeliefert wurden, oder vom Hersteller zur Verwendung mit diesem Telefon genehmigte Ersatzteile. Die Verwendung anderer Akkus oder Ladegeräte kann gefährlich sein.

Nehmen Sie den Akku nicht auseinander und schließen Sie ihn nicht kurz. Der Akku kann versehentlich kurzgeschlossen werden, wenn die Anschlüsse des Akkus mit einem metallischen Gegenstand, wie beispielsweise einem Schlüssel, einer Büroklammer oder einem Stift berührt werden.

Eine fehlerhafte Nutzung des Akkus kann zu einem Brand, einer Explosion oder einer anderen Gefahrensituation führen. Falls Sie der Meinung sind, dass der Akku beschädigt ist, verwenden Sie ihn nicht, sondern bringen Sie ihn zur Überprüfung in ein Servicecenter.

#### **Störungen**

#### **Allgemeine Erklärung zu Störungen**

In unmittelbarer Nähe von persönlichen medizinischen Geräten, beispielsweise Herzschrittmachern und Hörgeräten, ist besondere Vorsicht geboten.

#### **Herzschrittmacher**

Hersteller von Herzschrittmachern empfehlen, dass zwischen einem Mobiltelefon und einem Herzschrittmacher ein Mindestabstand von 15 cm eingehalten werden sollte, um mögliche Störungen des Herzschrittmachers zu vermeiden. Halten Sie dazu das Telefon stets an das Ohr auf der dem Herzschrittmacher gegenüber liegenden Seite und tragen Sie es nicht in der Brusttasche.

#### **Hörgeräte**

Menschen mit Hörgeräten oder anderen Cochlea-Implantaten stellen möglicherweise Störgeräusche fest, wenn sie Mobilgeräte verwenden oder sich in der Nähe eines solchen befinden. Die Intensität der Störung hängt von der Art des Hörgeräts und vom Abstand von der Störquelle ab. Durch Erhöhen des Abstands wird die Störung vermutlich verringert. Wenden Sie sich an den Hersteller des Hörgeräts, um Alternativen zu besprechen.

#### **Medizinische Geräte**

Wenden Sie sich an einen Arzt und an den Hersteller des Geräts, um zu ermitteln, ob die Nutzung des Telefons Störungen beim Betrieb des medizinischen Geräts hervorruft.

#### **Krankenhäuser**

Schalten Sie das Mobilgerät bei entsprechender Aufforderung in Krankenhäusern, Kliniken oder medizinischen Einrichtungen aus. Diese Anforderungen sollen mögliche Störungen empfindlicher medizinischer Geräte verhindern.

#### **Flugzeuge**

Schalten Sie das Mobilgerät bei entsprechender Aufforderung durch das Personal an Flughäfen oder in Flugzeugen aus. Wenden Sie sich hinsichtlich der Verwendung von Mobilgeräten an Bord des Flugzeuges an das Kabinenpersonal. Wenn das Gerät über einen Flugmodus verfügt, muss dieser vor Betreten eines Flugzeuges aktiviert werden.

#### **Störungen in Kraftfahrzeugen**

Beachten Sie, dass einige Fahrzeughersteller aufgrund von potenziellen Störungen der Elektronik die Nutzung von Mobiltelefonen in ihren Fahrzeugen nur zulassen, wenn die Installation eine Freisprecheinrichtung mit externer Antenne umfasst.

#### **Explosionsgefahr**

#### **Tankstellen und Umgebungen mit Explosionsgefahr**

Beachten Sie an Orten, an denen Explosionsgefahr herrscht, alle Schilder mit dem Hinweis, dass Mobilgeräte, wie z. B. das Telefon oder andere Geräte mit Funktechnik, ausgeschaltet werden müssen.

Zu Bereichen mit Explosionsgefahr gehören Tankstellen, auf Schiffen die Bereiche unter Deck, Anlagen zur Übertragung oder Aufbewahrung von Kraftstoff oder Chemikalien sowie Bereiche, in denen die Luft Chemikalien oder Partikel enthält, wie beispielsweise Körner, Staub oder Metallpulver.

#### **Zündkapseln und -bereiche**

Schalten Sie das Mobiltelefon bzw. Mobilfunkgerät bei Aufenthalten in Zündbereichen oder Bereichen mit Schildern, auf denen zum Ausschalten von Funkgeräten oder elektronischen Geräten aufgefordert wird, stets aus, um Störungen bei Sprengungen zu verhindern.

#### **Diebstahlschutz(1)**

Das Telefon wird durch eine IMEI (Seriennummer) auf dem Verpackungsetikett und im Speicher des Produkts identifiziert. Es wird empfohlen, diese Nummer bei der ersten Verwendung des Telefons zu notieren. Geben Sie \* # 0 6 # ein und bewahren Sie die Nummer an einem sicheren Ort auf. Die Nummer wird unter Umständen von der Polizei oder dem Betreiber angefordert, falls das Telefon gestohlen wird. Mit dieser Nummer kann das Mobiltelefon gesperrt und eine Nutzung durch Dritte selbst mit einer anderen SIM-Karte verhindert werden.

(1) Wenden Sie sich hinsichtlich der Verfügbarkeit des Dienstes an den Netzbetreiber.

Gemäß der neuen Verordnung für den Luftverkehr werden die Akkus unserer Produkte nicht aufgeladen. Der Akku muss zuerst aufgeladen werden.

Das Telefon ist ein Unibody-Gerät, deshalb kann der Akku nicht herausgenommen werden. Beachten Sie folgende Hinweise:

-Versuchen Sie nicht, den Akku herauszunehmen, zu ersetzen oder zu öffnen.

-Verbrennen Sie das Telefon nicht und entsorgen Sie es nicht im Hausmüll. Bewahren Sie das Telefon außerdem nicht bei Temperaturen über 60 °C auf.

Das Unibody-Gerät (also Telefon UND Akku) muss gemäß den vor Ort geltenden Umweltvorschriften entsorgt werden.

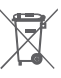

 Dieses Symbol auf dem Telefon, dem Akku und dem Zubehör bedeutet, dass die Produkte nach Ende der Nutzung zu einer der folgenden Sammelstellen gebracht werden müssen:

- Kommunale Abfallentsorgungsstellen mit Behältern für Elektromüll
- Sammelbehälter in den Verkaufsstellen

Sie werden anschließend wiederverwertet. Dadurch wird verhindert, dass bestimmte Substanzen in die Umwelt gelangen, und die Komponenten können erneut verwendet werden.

#### **In EU-Ländern gilt:**

Die Sammelstellen sind kostenlos.

Alle Produkte mit diesem Zeichen müssen zu solchen Sammelstellen gebracht werden.

#### **In Ländern außerhalb der EU gilt:**

Gegenstände mit diesem Symbol dürfen nicht im Hausmüll entsorgt werden, wenn Ihre Region über entsprechende Recycling- und Sammelstellen verfügt. Stattdessen müssen sie zu diesen Sammelstellen gebracht werden, damit sie wiederverwertet werden können.

ACHTUNG: WIRD DER AKKU DURCH EINEN FALSCHEN TYP ERSETZT, BESTEHT EXPLOSIONSGEFAHR. ENTSORGEN SIE VERWENDETE AKKUS DEN GENANNTEN ANWEISUNGEN **ENTSPRECHEND.** 

#### **Lizenzen**

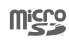

保

Das microSD-Logo ist eine Marke.

Die Bluetooth-Wortmarke und -Logos sind Eigentum der Bluetooth SIG, Inc. Jegliche Verwendung der Marken durch TCT Mobile Limited und seine Geschäftspartner ist lizenziert. Andere Marken und Markennamen sind Eigentum ihrer jeweiligen Besitzer.

# VFD 900 Bluetooth Declaration ID D029817

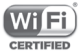

Das Wi-Fi-Logo ist ein Gütezeichen der Wi-Fi Alliance.

Das Gerät wird ineinem Frequenzbereich von 5150-5350 betrieben. Es ist auf die Benutzung in Innenräumen beschränkt.

Google, das Google-Logo, Android, das Android-Logo, die Google-SucheTM, Google MapsTM, GmailTM, YouTube, Google Play Store,  $Goode$  Latitude<sup>TM</sup> und Hangouts<sup>TM</sup> sind Marken von Google Inc.

Der Android-Roboter wird anhand einer Vorlage reproduziert und verändert, die von Google erarbeitet und freigegeben wurde. Die Verwendung muss gemäß den Lizenzbedingungen von Creative Commons Attribution 3.0 erfolgen. Den Lizenztext können Sie aufrufen, indem Sie unter **Einstellungen**\**Telefoninfo**\ **Rechtliche Hinweise** die Option **Google-Lizenzen** berühren(1).

Sie haben ein Produkt erworben, das die Open-Source-Programme (http://opensource.org/) mtd, msdosfs, netfilter/iptables und initrd im Objektcode verwendet sowie andere Open-Source-Programme, die unter der Lizenz von GNU General Public License und Apache License eingetragen sind.

Wir stellen Ihnen in einem Zeitraum von drei Jahren nach der Einführung des Produkts auf Anfrage eine vollständige Kopie der entsprechenden Quellcodes zur Verfügung.

Sie können den Quellcode unter **http://vodafone.com/devices/smartplatinum7** herunterladen.

Die Bereitstellung erfolgt kostenlos über das Internet.

Das Telefon ist ein Funksender und -empfänger, der in GSM-Netzen in Quadband mit 850/900/1800/1900 MHz, in UMTS-Netzen in Triband (B1/B5/B8) oder in LTE-Netzen in Hexaband (B1/B3/B5/B7/B8/B20) und TDD-LTE-Netzen (B38) betrieben werden kann.

# **CE15880**

Dieses Gerät erfüllt die grundlegenden Anforderungen und anderen relevanten Bestimmungen der Richtlinie 1999/5/ EG. Die vollständige Konformitätserklärung für das Telefon finden Sie auf unserer Webseite **http://vodafone.com/devices/smartplatinum7** 

#### **Hinweis**

Die Informationen in diesem Benutzerhandbuch können ohne Ankündigung geändert werden. Bei der Vorbereitung dieses Benutzerhandbuchs wurden sämtliche Anstrengungen unternommen, um die Genauigkeit des Inhalts, sämtlicher Erklärungen, Informationen und Empfehlungen zu gewährleisten. Sie stellen jedoch keine ausdrückliche oder implizite Garantie dar. Lesen Sie sich die Sicherheitsvorkehrungen und -hinweise aufmerksam durch, um dieses Mobilfunkgerät ordnungsgemäß und sicher verwenden zu können.

Diese Option ist je nach Land möglicherweise nicht verfügbar.

Adresse von TCT Mobile Limited:

Room 1910-12A, Tower 3, China HK City, 33 Canton Road, Tsimshatsui, Kowloon, Hongkong

Wir weisen hiermit darauf hin, dass die Garantie für Endnutzer in Bezug auf Verletzungen der Rechte des geistigen Eigentums auf die EU beschränkt ist.

Wenn und soweit das Produkt aus der EU exportiert, von einem Endkunden oder Endnutzer aus der EU mitgenommen oder außerhalb der EU verwendet wird, verfallen sämtliche Garantien oder Entschädigungsansprüche des Herstellers und seiner Lieferanten für das Produkt, einschließlich aller Entschädigungen in Bezug auf Verletzungen der Rechte des geistigen Eigentums.

# 14 Telefongarantie

## **GARANTIEBESTIMMUNGEN**

- 1. Vodafone übernimmt die Gewährleistung für dieses Mobiltelefon bei normalem Gebrauch für einen Zeitraum von zwei (2) Jahren ab dem Zeitpunkt des Erwerbs durch den ursprünglichen Besitzer (nicht übertragbar).
- 2. Für den Akku gilt eine begrenzte Gewährleistung in Bezug auf Produktionsfehler von zwölf (12) Monaten und für das Ladegerät von vierundzwanzig (24) Monaten. Für anderes Zubehör gilt eine begrenzte Gewährleistung in Bezug auf Produktionsfehler von vierundzwanzig (24) Monaten.
- 3. Diese Garantie deckt keine Schäden ab, die durch Folgendes entstehen:
- a) Normaler Verschleiß des Geräts
- b) Defekte und Schäden durch Nutzung, die nicht der normalen und herkömmlichen Art entspricht
- c) Nicht autorisiertes Auseinanderbauen, Reparieren, Durchführen von Umbauten oder Änderungen
- d) Zweckentfremdung, Missbrauch, Fahrlässigkeit und Unfälle unabhängig von der Ursache
- e) Mängel oder Schäden, die durch nicht ordnungsgemäßes Testen, Betreiben, Warten, Installieren oder Umbauten bzw. Änderungen entstehen
- f) Mängel oder Schäden, die durch Verschütten von Speisen oder Flüssigkeit, durch Korrosion, Rost oder durch Anlegen einer falschen Spannung entstehen
- g) Kratzer oder Schäden an den Kunststoffoberflächen und allen freigelegten Teilen, die durch normale Nutzung des Kunden entstehen
- 4. Muss das Telefon gewartet/repariert werden, wird es auf Kosten des Nutzers eingesendet.
- 5. Die Gewährleistung erlischt in folgenden Fällen:
- a) Wenn die Seriennummer oder das Garantiesiegel auf dem Gerät unleserlich gemacht oder entfernt wird
- b) Wenn eine Bestimmung dieser Garantie ohne vorherige schriftliche Zustimmung von Vodafone in beliebiger Form geändert oder bearbeitet wird
- 6. Die begrenzte Gewährleistung gilt nur für Kunden, die das Produkt in einem der Länder (oder einer Region) erworben haben, die am Ende dieses Dokuments angegeben sind. Die begrenzte Gewährleistung ist nur in Ländern (oder Regionen) gültig, für die der Verkauf des Produkts von Vodafone zugelassen wurde.
- 7. Falls das Produkt nach Ablauf des Garantiezeitraums an Vodafone zurückgesendet wird, gelten die normalen Wartungsrichtlinien von Vodafone und der Kunde erhält eine dementsprechende Rechnung.
- a) Vodafone übernimmt für das Gerät keine andere Verpflichtung oder Haftung, die über die ausdrücklichen Bestimmungen dieser beschränkten Garantie hinausgeht.
- b) Für alle Garantieinformationen, Produktfeatures und Spezifikationen sind Änderungen vorbehalten.
- 8. DIESE GARANTIE GILT ANSTELLE ALLER ANDEREN AUSDRÜCKLICHEN ODER IMPLIZITEN GARANTIEN, INSBESONDERE EINSCHLIESSLICH SÄMTLICHER IMPLIZITER GARANTIEN DER MARKTGÄNGIGKEIT ODER DER EIGNUNG FÜR EINEN BESTIMMTEN ZWECK. VODAFONE ÜBERNIMMT KEINE HAFTUNG FÜR GARANTIEVERLETZUNGEN, DIE ÜBER EINE KORREKTUR DER JEWEILIGEN VERLETZUNG IN DER OBEN BESCHRIEBENEN WEISE HINAUSGEHEN. VODAFONE IST AUF KEINEN FALL FÜR DERARTIGE FOLGEN HAFTBAR.

# 15 Zubehör

Die neuesten Vodafone-Smartphones verfügen über eine integrierte Freisprecheinrichtung, mit der Sie das Telefon beispielsweise verwenden können, während es auf einem Tisch liegt. Wer seine Gespräche vertraulich behandeln möchte, kann auch Kopfhörer verwenden.

- 1. SmartPlatunum 7
- 2. Ladegerät
- 3. USB-Kabel
- 4. Headset
- 5. Bedienungsanleitung
- 6. SIM-Werkzeug
- 7. Sicherheit und Garantie
- 8. Anleitung

# 16 Technische Daten

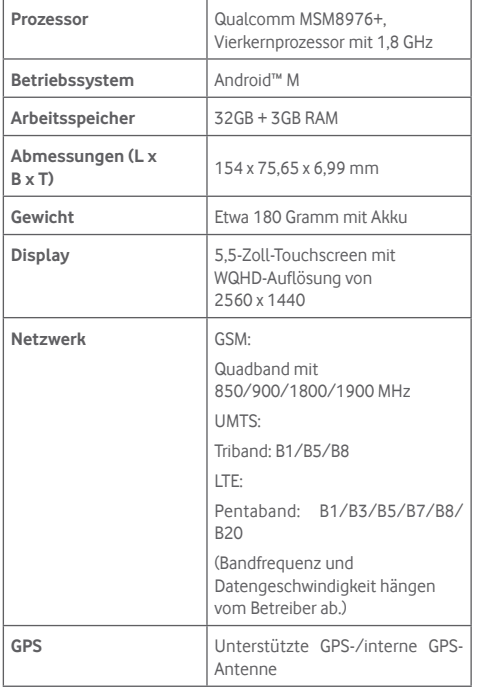

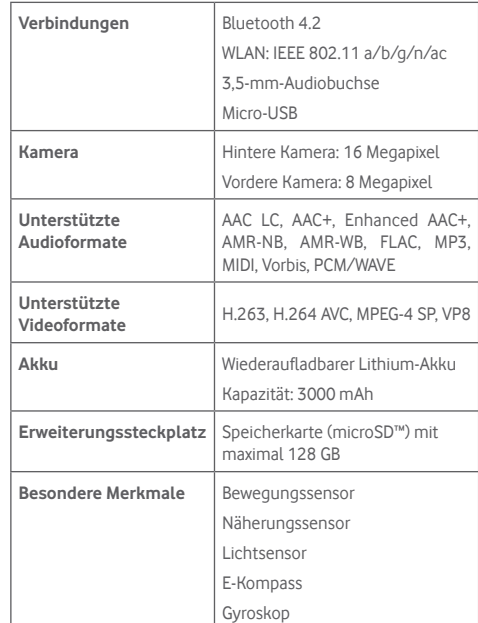

**Hinweis:** Die technischen Daten können ohne vorherige Ankündigung geändert werden.